# **CoreITRACE Help Contents**

Help topics for CorelTRACE are divided into eight categories represented by the icons below.

To select a category with the mouse, point to its icon, then click. With the keyboard, press Tab to highlight the category you want, then press ENTER. To return to this screen, select the Contents button at the top of the Help window.

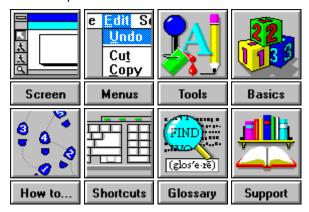

See also Using help.

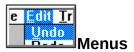

Click a menu name to see the menu commands. Click a command to see a description of the command.

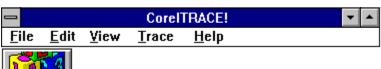

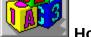

How to...

Scan images

Prepare images for tracing

Edit an image in CorelPHOTO-PAINT

Change the default paint program

Trace part of an image

Trace part of an image with the Magic Wand

Trace multiple images

Add files for batch tracing

Remove a file from the Batch Files list

Choose the appropriate tracing method

Create custom tracing settings

Select custom tracing settings

**Use Optical Character Recognition (OCR)** 

Import traced images into CorelDRAW

Use colors

Use the Mosaic Roll-Up

# **Working with Colors**

# **Using Colors**

Choosing a tracing color

Choosing a color from the screen image

## **Color Palettes**

Opening a color palette

Saving a color palette

Deleting a color from a palette

Rearranging colors in the palette

Creating custom process colors

Adding a tint of spot color to the palette

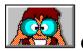

# Get Started with CorelTRACE

Using help

Why use CorelTRACE?

What to trace

Obtain an image

Work with menus

Choose tools

Work with dialog boxes

Work with roll-up windows

Start and exit CorelTRACE

Open an image

Open a resampled image

Open a cropped image

Trace an image: The Basics

Stop the tracing process

Save a traced file

Save a bitmap image

Save traced text

File formats

# Screen

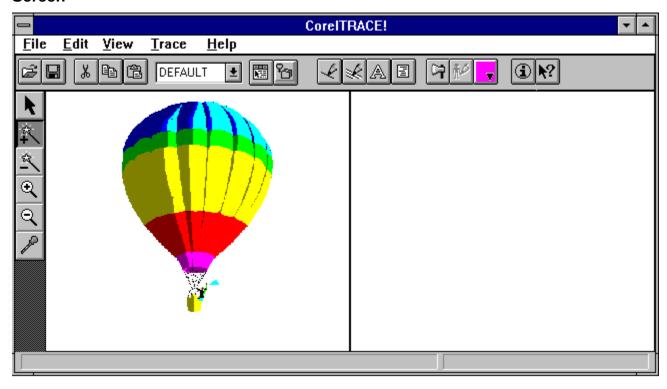

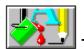

# Tools and screen buttons

Click a tool or button for information on how it works.

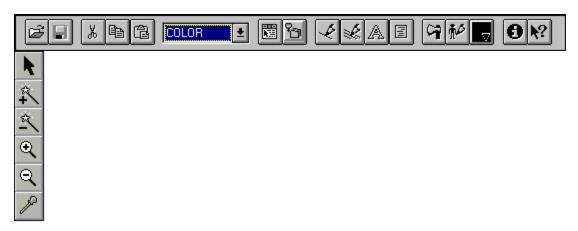

# **Technical Support**

The Technical Support Help file contains information pertaining to:

- Corel Support Services
- Common Error Messages
- Import and Export File Filter information
- INI files
- and other technical information

Please click on the highlighted text below to access the Technical Support Help file.

**Technical Support** 

# **Shortcuts**

Menu keys

Help shortcut keys

Dialog box keys

Cursor movement keys

Editing keys

Window keys

System keys

# Menu Keys

 
 Press
 For

 Ctrl + O
 Open...

 Ctrl + S
 Save Trace

 Alt + F4
 Exit
 File menu

Edit menu

Ctrl + Z Undo Ctrl + X Cut Ctrl + C Copy Ctrl + V Paste DEL Clear Clear

Ctrl + W Refresh Window View menu

Main Screen Alt + F File menu

Alt + E Edit menu Alt + V View menu Alt + T Trace menu Alt + H Help menu Trace menu Restore
Move
Size
Minimize
Maximize
Close
Alt+F4
Switch To... Ctrl+Esc

| <u>F</u> ile           |        |
|------------------------|--------|
| <u>O</u> pen           | Ctrl+O |
| Save Trace             | Ctrl+S |
| S <u>a</u> ve          | •      |
| Sa <u>v</u> e Options  |        |
| Batch Roll-Up          |        |
| <u>M</u> osaic Roll-Up |        |
| Acquire <u>I</u> mage  | +      |
| E <u>×</u> it          | Alt+F4 |

# Edit

| <u>L</u> air  |        |
|---------------|--------|
| <u>U</u> ndo  | Ctrl+Z |
| Cuţ           | Ctrl+X |
| <u>С</u> ору  | Ctrl+C |
| <u>P</u> aste | Ctrl+V |
| Clea <u>r</u> | Del    |
| Edit Image    |        |

# Trace

Outline
Centerline (B&W)
Woodcut
Silhouette
OCR (B&W)
Form (B&W)

Edit Options...

# <u>V</u>iew

<u>I</u>mage Info...

Refresh <u>W</u>indow Ctrl+W <u>C</u>lear Marquee

# <u>H</u>elp

Contents F1
Screen/Menu Help Shift+F1
Search For Help On... Ctrl+F1

About CoreITRACE!...

# **Cursor Movement Shortcut Keys**

| Key(s)           | Function                                                                         |
|------------------|----------------------------------------------------------------------------------|
| End              | Moves the cursor to the end of a text box or field                               |
| Home             | Moves the cursor to the beginning of a text box or field                         |
| Ctrl+Right Arrow | Moves the cursor to the end or to the next word in a text box or field           |
| Ctrl+Left Arrow  | Moves the cursor to the beginning or to the previous word in a text box or field |

# **Dialog Box Shortcut Keys**

| Key(s)               | Function                                                                            |
|----------------------|-------------------------------------------------------------------------------------|
| Tab                  | Moves from field to field (option to option) from left to right and top to bottom.  |
| Shift+Tab            | Moves from field to field in reverse order                                          |
| Alt+letter key       | Moves to the option or group whose underlines letter matches the type one           |
| Direction Key        | Moves from option to option within a group of options                               |
| Enter                | Executes a command button                                                           |
|                      | Or, chooses the selected item in a list box and executes the command.               |
| Esc                  | Closes a dialog box without completing the command (behaves like the CANCEL button) |
| DOWN ARROW           | Opens a drop-down list box                                                          |
| Alt+UP or DOWN ARROW | Selects item in a drop-down box                                                     |
| SPACEBAR             | Clears a text box in which the text is highlighted.                                 |
|                      | Checks or clears a check box.                                                       |
| Shift+DIRECTION key  | Extends the selection in a text box                                                 |
| Shift+Home           | Extends the selection to the first character in a text box                          |
| Shift+End            | Extends the selection to the last character in a text box                           |

# **Editing Keys**

| Key(s)        | Function                                          |
|---------------|---------------------------------------------------|
| Backspace key | Deletes the character to left of the cursor.      |
|               | Or, deletes highlighted (selected) text.          |
| Delete key    | Deletes the character to the right of the cursor. |
|               | Or, deletes highlighted (selected) text.          |

# **Help Shortcut Keys**

| Key(s)     | Function                                                                                                    |
|------------|----------------------------------------------------------------------------------------------------|
| F1         | Displays the Help Contents for CorelTRACE. If the Help window is already open, the Using Help topic appears.                                                              |
| Shift + F1 | Changes the cursor to a question mark and arrow so that you can get help on a particular menu or tool item by clicking the item itself.                                   |
| Ctrl + F1  | Displays the Search for Help on dialog box. It is used to find help topics that correspond to a particular subject. Type the subject name and choose an associated topic. |

# **System Keys**

The following keys can be used in any window, regardless of the application you are using.

| Key(s)    | Function                                                                                   |
|-----------|--------------------------------------------------------------------------------------------|
| Ctrl+Esc  | Switches to the Task List                                                                  |
| Alt+Esc   | Switches to the next application window or minimized icon, including full screen programs  |
| Alt+TAB   | Switches to the next application window, restoring applications that are running as icons. |
| Alt+PrtSc | Copies the entire screen to the clipboard.                                                 |
| Ctrl+F4   | Closes the active window                                                                   |
| F1        | Displays the Help Contents screen for the application                                      |

# **Window Shortcut Keys**

The following shortcut keys are available in a any window.

| Key(s)        | Function                                                                                   |
|---------------|--------------------------------------------------------------------------------------------|
| Alt+SPACEBAR  | Opens the Control menu for an application window.                                          |
| Alt+Hyphen    | Opens the Control menu for a document window.                                              |
| Alt+F4        | Closes the active window.                                                                  |
| Alt+Esc       | Switches to the next application window or minimized icon, including full screen programs  |
| Alt+Tab       | Switches to the next application window, restoring applications that are running as icons. |
| Alt+Enter     | Switches a non-Windows application between running in a window and full screen             |
| DIRECTION key | Moves a window when you have chosen Move from the Control menu.                            |
|               | Changes the size of a window when you have chosen Size from the Control menu.              |

# Restore command (Control menu)

Returns the CorelTRACE or Help window to the size and location it had before you chose the <u>Control Minimize</u> or the <u>Control Maximize</u> command.

You can also restore a window by clicking on its Restore button

• Does not affect a window moved or resized with the <u>Control Move</u> or <u>Control Size</u> commands.

# Move command (Control menu)

Use to move the CorelTRACE or Help window with the Direction keys on the keyboard.

- This command is unavailable if the window is maximized.
- You can use this command to move Application icons and dialog boxes that have a Control menu.

For more information, see your Microsoft Windows User's Guide.

# Size command (Control menu)

Use to resize the CorelTRACE or Help window with the Direction keys on the keyboard.

• This command is unavailable if the window is maximized.

For more information see your *Microsoft Windows User's Guide*.

# Minimize command (Control menu)

Shrinks the CorelTRACE or Help window to a small icon at the bottom of the screen.

- Using the Control Minimize command is equivalent to clicking on the <u>Minimize button</u> with the mouse.
- You can use the **Control Restore** command to restore the minimized window to its former size.

# Maximize command (Control menu)

Enlarges the CorelTRACE or Help window to fill the entire screen.

- Using the Control Maximize command is equivalent to clicking on the <u>Maximize icon</u> with the mouse.
- You can choose the <u>Control Restore</u> command or click on the <u>Restore icon</u> to return the window to its former size.

# Close command (Control menu)

Closes the CorelTRACE or Help window.

- Closing CorelTRACE is the same as choosing Exit.
- Double-clicking on the Control Menu icon 🖃 is equivalent to choosing the Control Close command.

# Switch To command (Control menu)

Opens the Task List which lists all the applications currently running on your system.

# **Dialog Box Options**

## **Switch To**

Opens the selected application.

#### **End Task**

Closes the selected application.

## Cancel

Closes the Task List.

## Cascade

Overlaps all open applications so that their Title bars are visible.

#### Tile

Sizes all open applications to fit on the screen.

## **Arrange Icons**

Arranges the icons of all minimized applications evenly across the bottom of the screen.

# **Maximize button**

Clicking on the Maximize button expands the active window to fill the entire screen. After you expand a window, the button changes to the Restore button . Use the Restore button to return the window to its former size.

- You can also maximize a window by choosing the Control Maximize command.
- You can also restore a maximized window to its former size by choosing the Control Restore command.

# **Minimize button**

Clicking on the Minimize button shrinks the window to an icon at the bottom of the screen.

- As an icon, CorelTRACE stays in memory, but its window does not take up space on your screen.
- To restore the window, double-click on its icon or click once on the icon and choose Control Restore.

# Restore button

Restores a window enlarged with the Maximize button or the Control Maximize command to its previous size and location.

- You can also restore a window by choosing the Control Restore command.
- Does not affect a window moved or resized with the Control Move or Control Size commands.

How to...

# **Open command** (File menu)

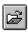

Displays the Open Files dialog box for selecting a bitmap file(s) for tracing.

## **Dialog Box Options**

#### **File Name**

Use to select the file(s) you want to trace. Either type the name of the file or select it from the list. If you select more than one file, the <u>Batch Files Roll-Up</u> will open.

## **List Files of Type**

Use to select the type of file you want to trace.

#### **Filter Information**

Displays information about the filter used to open images of the chosen file format.

#### **Directories**

Use to select the directory in which the file you want to open is stored.

#### **Drives**

Use to select the drive in which the file you want to open is stored.

#### **Preview**

Click this box to automatically have a small bitmap picture of the selected file displayed in the view box.

## **Preview Window**

Displays a small bitmap image of the selected file if a check mark has been placed in the Preview box.

# Image size list

Drop-down list box of options for modifying the size and resolution of an image when opening it. You can open the image at its **Full Size**, <u>Crop</u> it or even <u>Resample</u> it. Crop and Resample are not available when you choose several files for a batch trace.

#### Options...

Extends the dialog box to display the Sort By option to specify name or date as the sort criteria for the currently listed files, as well as file information such as Date, File Size, File Format, Width, Height, Color Depth.

# **Crop Image dialog box**

The Crop Image dialog box allows you to crop an image before loading. The cropping is permanent and reduces the size of the image.

Dialog Box Options:

**Preview Window** Displays the entire image with a bounding box. Move the nodes on the

bounding box to crop the image. Use the Hand cursor to move the

bounding box to a specific area of the image.

**Units** Choose the units of measurement.

Max Click to select entire image or to resize the bounding box to cover the

entire area and reselect the cropped area.

**Top** Enter a number or use the scroll arrows to position the top of the cropped

area.

**Left** Enter a number or use the scroll arrows to position the left side of the

cropped area.

Width Enter a number or use the scroll arrows to select the width of the

cropped area.

**Height** Enter a number or use the scroll arrows to select the height of the

cropped area.

**New Image Size** Displays the size of the cropped image.

# Resample dialog box

The Resample dialog box resizes an image and creates a new file. The Resample option on the Open Bitmap dialog box only resamples to a smaller size.

## **Dialog Box Options**

**Units** Choose a unit of measurement from the drop-down list box.

Width Enter a number or use the scroll arrows to choose a number or enter a

percentage in the % box. If a number is entered in the first box, the % box reflects the change and vice versa. You can enter either a number or

percentage but not both.

**Height** Enter a number or use the scroll arrows to choose a number or enter a

percentage in the % box. If a number is entered in the first box, the % box reflects the change and vice versa. You can enter either a number or

percentage but not both.

**Horizontal** Enter a resolution. The maximum is 300 dots per inch.

**Vertical** Enter a resolution. The maximum is 300 dots per inch.

Identical Values When checked, the Horizontal and Vertical resolutions are always

equal.

**Original Image Size** Displays the size of the original image.

**New Image Size** Displays the size of the resampled version.

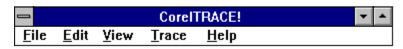

# Batch Files Roll-Up

Displays the Batch Files Roll-Up. This roll-up allows you to select several files for tracing and control the batch tracing process. Roll-ups contain many of the controls found in dialog boxes: command buttons, text boxes, drop-down list boxes and so on. But unlike most dialog boxes, the roll-up stays open after you apply the selected options. This lets you make adjustments and experiment with different options without having to re-open a dialog box.

## Roll-up Options

#### File names box

A list of the selected files appears in this box.

#### Add

Open one or more files for tracing. The Open Files dialog box will be displayed. To select more than one file, hold the left mouse button down and drag over the names. To select files randomly, hold the Shift key down when clicking the file names.

#### **Delete**

Deletes the selected file.

#### View

Click or double click any file name in the file names box to display a bitmap representation of the file.

#### Info

Click a file name in the file names box and click the Info button for image information such as Date, Size, File Format, Width, Height, Color mode, Resolution, and Compression.

#### **Trace Selected**

Highlight a single file name in the file names box and click the button to trace the file; or hold the Shift key and click several files to select them for tracing.

#### **Trace All**

Click the button to begin tracing all the files in the list. The tracing method and parameters must be the same for all files. Files of different bitmap formats may be in the same list. Press Escape to stop the tracing process.

## **Tracing method buttons**

Click the appropriate button to choose the Outline, Centerline, Woodcut, OCR, or Form tracing method. The Silhouette method is not available in batch mode.

#### **Roll-up Control Menu**

Click the control button to manipulate the roll-up.

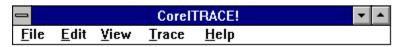

# Save command (File menu)

Displays three options:

- Trace As..., to save the traced image.
- **Text As...,** to save the traced text as an ASCII text file. This option is available only when text is traced using

either the OCR or Form tracing method.

• Image As..., to save the original bitmap image with a new name.

In each case a dialog box is displayed allowing you to save a file with a new name, or location.

## **Dialog Box Options**

## **File Name**

Use to type in the file name you want.

## Save File as Type

The file format is .EPS when saving a trace, .BMP when saving an image, .TXT when saving text.

#### **Directories**

Use to select the directory in which you want to save the traced file.

#### **Drives**

Use to select the drive in which you want to save the traced file.

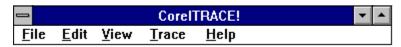

## Acquire Image (File menu)

Allows you to select a scanning device and scan an image from within CorelTRACE.

#### **Select Source:**

Use this command to choose a standard image input driver such as the Corel Image Source. The sources that appear in the Select Source dialog box depend on the scanner driver(s) installed on your computer. Once you select a source, you can use the acquire command described below to obtain an image for tracing.

### **Acquire**

Use the Acquire command to control your scanner. The dialog box displayed varies according to the type of scanner in use. Some scanners will provide more options that are accessed by clicking the Settings button. See <u>Corel Image Source dialog box</u> if it the source you select.

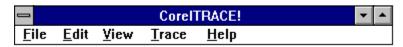

## Corel Image Source dialog box

This dialog box is displayed when the Corel Image Source is selected in the Acquire Image command. This dialog box may be different if you chose another source in the Select Source dialog box.

### **Dialog Box Options**

#### View Area

Located on the left hand side, it represents the scanner bed. It includes rulers which display the width and height of the View Area. The units of measurement can be changed in the Units box. See below.

#### Scan Area box

Rectangular area with control points at each corner located inside the View Area. Marks the scanner bed area to be scanned. If you scanner driver allows you to set a Custom paper size, you can drag the square control points to resize the scan area box. The Location boxes, described below, are also used to resize the Scan Area box.

### **Image Information**

Immediately below the View Area, it displays the image size and available memory in bytes. The image size is estimated on the basis of the size of the Scan Area, the chosen scanning resolution and other parameters described below.

#### Scanner list

On the right hand side, it displays a list of installed scanners for you to select one.

#### Location selection boxes

The **Left** and **Top** boxes display the distance between the rulers and the top left corner of the Scan Area box. You can change the location of the Scan Area box by changing the values in those boxes.

The **Width** and **Height** boxes display the size of the Scan Area box. You can change its size by using those boxes.

#### **Resolution box**

Allows you to set the <u>resolution</u> to be used to scan the image. The top box is a drop-down list of available resolutions for the selected scanner. If your scanner offers a "custom" resolution, use the second box to precisely set the desired resolution.

Note that a higher resolution gives a produces a more accurate and detailed image but requires more time and increases the file size.

#### **Units box**

Lets you select the units of measurement for the rulers. The current selection appears at the top left corner of the View Area.

#### Colors box

Lets you select the maximum number of colors or levels of gray to be used in scanning the image when using a color scanner. The options listed in the box are: 16 million colors, 256 levels of gray and black and white. Note that to use the Prescan button, grayscale must be the color setting.

### Halftones box

Lets you select a halftone pattern for images if you are working in black and white. The options displayed in the list box are scanner specific and are used to control the <u>dithering</u> produced by scanning in black and white.

## Paper Size box

Lets you select a paper size which is used by the Scan Area. The options displayed in the box are scanner specific. If a "custom" option is listed, use the Scan Area box control point to set its size.

## **Settings**

Displays the Scanner Setup dialog box which offers scanner specific options. Controls most often listed here include the brightness and sharpness levels to be applied when scanning the image.

#### **Progress Meter**

Provides a visual progress report while the image is being scanned.

#### Prescan

Displays the document placed on the scanner bed in the View Area. Prescan uses grayscale as the color setting and the scanner's lowest resolution regardless of the settings you choose for these options. Use **Prescan** to precisely size and position the Scan Area box.

#### Scan

Starts the scanning process.

# 1,2,3 File list

Displays the name of the last files used in CorelTRACE. Type the number next to the file you want to open or click on its name.

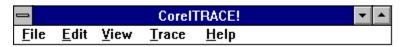

## Edit Image command (Edit menu)

Use this command to call an external paint program. You can then edit the bitmap before tracing it. CorelPHOTO-PAINT is the default program.

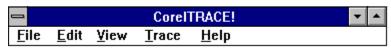

## Outline command (Trace menu)

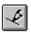

Activates the outline tracing method.

This tracing algorithm traces the edge of each element in the bitmap image and fills the resulting outline in accordance with the type of image being traced.

Various options can be specified using the Edit Options command (Trace menu).

For a black and white image, any areas which were black in the original image will also be black when printed or viewed in CorelDRAW or a page layout program. For color and gray-scale images, CorelTRACE uses colors and shades of gray that are the closest match to the bitmap image.

Best for tracing images containing many thick, filled objects, gray-scale and color images, and images consisting of white lines on a black background.

Since each element is treated as a filled area, lines appear as elongated ovals or rectangles when viewed in CorelDRAW. A shape such as a circle or the letter "e" which has an outer and an inner outline is created by filling the outer outline with black, then filling the inner outline with white. The resulting objects are then layered with the white object placed on top of the black. This arrangement becomes apparent when viewing the object in CorelDRAW.

The Outline method sometimes produces gaps in very thin curves. For hints on how to resolve this issue see <u>Outline method and gaps</u>.

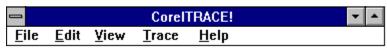

## **Centerline command** (Trace menu)

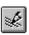

Activates the centerline tracing method.

This tracing algorithm treats thin lines as objects having a certain thickness but no fill. The line itself and not its outline is traced.

This is best for images that contain many thin black lines such as architectural drawings or technical illustrations. **Centerline** combines some of the techniques of **Outline** tracing when objects filled with black are detected.

Images traced with the **Centerline** method must consist of black lines on a white background. If the image is not black and white, use the Convert to Monochrome option in the Image Filtering dialog box to convert the image prior to tracing.

NOTE: The **Center Line** tracing method tends to distort the ends of sharply tapered objects. The quickest way to correct this problem is to edit the image with CorelDRAW. You can also try retracing the image using the **Outline** method. Retracing, however, can create gaps in curved lines less than one point thick.

Various line settings options can be specified using the Edit Options command (Trace menu).

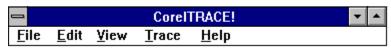

## Woodcut command (Trace menu)

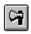

Specifies the woodcut special effect that creates a traced image with lines drawn across it at specified angle. The line shape, width, and angle can be adjusted.

Various <u>woodcut effect options</u> can be specified using the Edit Options command (Trace menu).

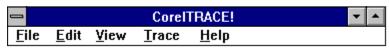

## **OCR command** (Trace menu)

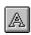

Converts text from the scanned bitmap so that the letters can be manipulated as normal text in CorelDRAW. The OCR method will only recognize black text on a white background. The <a href="Image tab">Image tab</a> of the Tracing Options dialog box has options to convert a color file to monochrome and invert colors in an image. These options allow you to prepare a color image, or an image composed of white text on a black background, for OCR.

For best results with the OCR method, use a high resolution of 300 to 500 dpi when scanning an image.

Various options can be specified using the OCR tab of the Edit Options command (Trace menu).

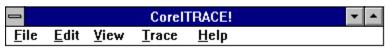

## Silhouette command (Trace menu)

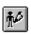

Traces the outline of a selected area and creates an object filled with a single silhouette color. This color is pre-selected with the **Eyedropper** tool or the **Magic Wand**. Click the small triangle on the <u>Tracing Color Box</u> to access the Color Palette.

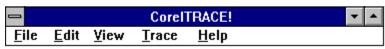

## Form command (Trace menu)

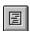

This command activates the Form tracing method. The Form tracing method is in a way, a hybrid of the OCR, Centerline and Outline methods. It traces text, then lines, and then any remaining objects from a scanned form. The Tracing Options found in the <u>OCR</u> and <u>Lines</u> tabs affect the results produced by the Form method.

The Form tracing method only recognizes black on a white background.

Sometimes, graphical objects may be recognized as alphabetic characters. To retain the object as a graphic, select it as a partial area with the Pick Tool and perform an outline trace. Save this trace and combine it within CorelDRAW with the remainder of the traced form.

If you are working with a scanned form that has color on it you can use the <a href="Image Filtering tab">Image Filtering tab</a> to convert the scanned form to monochrome before using the Form method. An alternative to this is to combine tracing methods. The <a href="Outline">Outline</a> method can be used to trace the color objects of the image, selected with the Magic Wand or Pick tool. Then, select the black objects and use the Form method to trace them.

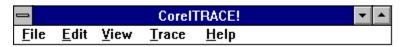

## Edit Options (Trace menu)

Displays the Tracing Options dialog box which includes a tab for each of the five options categories and a general Setting group for saving your settings files.

Tracing options control the amount of detail reproduced by the tracing process. High tracing accuracy produces a larger traced file size. Changing the options will affect the size and complexity of the traced file. Keep in mind that if a file becomes too complex, you could have problems importing it into CorelDRAW or printing it.

## **Dialog Box Options**

### **Category Tabs**

Each tab includes tracing parameters that you can set to ensure the tracing results. Click the category name to see detailed information about the available options.

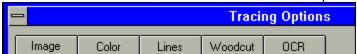

#### Setting

The Setting group is where you write a description for the combination of options you choose and assign it a filename. **Save** stores the settings using the displayed filename, assigns the .CTR extension to the file and closes the dialog box. The settings filename appears in the Settings drop-down list box in the ribbon bar. There are four ready-made settings files included with CorelTRACE and displayed in the Settings drop-down list. They are:

**Mono** Default settings for monochrome (i.e. black & white) tracing.

**Color** Default settings for color tracing.

**Form** Default settings for the form tracing method.

**Dithered** Default settings for tracing an image that has dithered colors.

NOTE: The four .CTR files provided with CorelTRACE can be modified. They are general settings covering a broad range of tracing situations which, in most instances, provide satisfactory results. We therefore recommend that you keep them as they are and save your new settings with different file names.

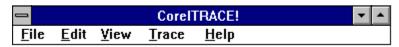

## Image settings (Trace menu)

Displays the Image settings tab for specifying various parameters affecting how the source image will be traced.

## **Dialog Box Options**

#### **Smooth Dithering**

CorelTRACE smoothes dithered pixels to improve the traced image.

#### **Invert Colors**

This specifies a numeric inversion of the RGB values of the various colors in the image. For example, the RGB values for white would be 255, 255, 255. The inverted values would be 0, 0, 0 or black. To determine the inverted value for a color, subtract the value from 255.

#### **Convert to Monochrome**

Control the conversion of an image to black and white by specifying various RGB values. Experiment to achieve the level of detail that you want in the final monochrome traced image.

#### Threshold...

Use the slide control to set the threshold. If set to low, only very dark colors will be black. If set to high, only very bright colors will be white. Use the boxes to enter individual values for Red, Green, and Blue or click the **Default** button to specify the RGB value of 128. The **Convert to Monochrome** box must be checked to access these options.

#### **Reduce Colors**

Check the box to reduce the number of colors. The **Reduce Colors** box must be checked to be able to enter a number in the **To...** box. For example, for a value like 8, CorelTRACE will examine all the colors in the image and select the best eight colors to determine the outlines for what will be traced.

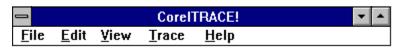

## Color settings (Trace menu)

Displays the Color settings tab for specifying the color tolerance value. The color tolerance adjusts the Magic Wand selection tools and the tracing tolerance used by CorelTRACE to distinguish objects.

### **Dialog Box Options**

#### **Selection Wand and Tracing Tolerance**

Use the slide control to quickly control color tolerance. A low value indicates that colors must be very close to match. A high tolerance means that many colors will fall within the same range.

In CorelTRACE, an equal tolerance value is used to distinguish objects. The default tolerance value for the Magic Wand is plus or minus 48. A lower tolerance number creates a traced image with more detail. Tracing will take longer with a low tolerance number. Color tolerance can be thought of as color similarity. Similar colors within the specified range are treated as one color.

Use the slide control to quickly control color tolerance. A low value indicates that colors must be very close to match. A high tolerance means that many colors will fall within the same range.

To specify RGB values, click the RGB button and enter a value in each box.

Click **Default** to specify RGB default values of 48.

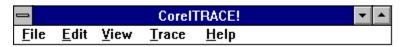

### **Line settings** (Trace menu)

Displays the Line attributes settings tab for specifying tracing parameters that have an effect for the <u>Outline</u>, <u>Centerline</u> and <u>Form</u> tracing methods.

## **Dialog Box Options**

#### **Curve Precision**

This option determines how tightly the trace output should follow the curves of the original image.

#### **Line Precision**

Use the default setting if you want to capture as much detail in the original image as possible. CoreITRACE first attempts to convert all edges to simple linear paths (without curves). This control dictates how straight a line must be before it is converted to a line.

#### **Target Curve length**

This option limits the length of individual curves in the traced image. For most types of images, the default setting **Very Long** is usually adequate. To reproduce as much detail in the bitmap image as possible, select **Short** or **Very Short**. A shorter **Curve Length** setting produces more nodes, which results in a larger traced image file. CorelTRACE creates these nodes during the tracing process and joins them together to reproduce the bitmap curve.

#### Sample Rate

For the closest match possible, set **Sample Rate** to **Fine**; the tracing process looks at every pixel. It is slower but true to the image. If the rate is **Coarse**, consecutive points are averaged. This eliminates points and jaggies along a line. Use the **Medium** default settings for most images.

#### **Minimum Object Size**

CoreITRACE counts the number of pixels in the object outline. Increase the number to filter out small objects. A low number will increase the amount of detail in the traced image.

### **Outline Filtering**

This option determines the smoothness of outlined objects in the traced image. To smooth out the jagged outlines of the original image, set to **Smooth Points** or **Medium**. If fine lines in the traced image appear broken or don't show up at all, set **Outline Filtering** to **None**.

The effect of this option is more noticeable when tracing images scanned at 150 dpi or less.

#### **Max Line Width**

This defines the widest object that will be taken as a centerline by CorelTRACE.

Use the **Outline** tracing method if the majority of lines are wider than 20 pixels at 300 <u>dpi</u>. If the ends of lines in a traced image look distorted, reduce **Max Line Width**, then retrace. If curves in the traced image have gaps, increase **Max Line Width** and retrace. To trace all lines in the image as lines rather than filled objects, set **Max Line Width** to match the weight (in pixels) of the heaviest line.

#### **Create Lines of Uniform Width**

Check this box to assign a specific weight from 1 to 50 pixels to all lines in the image. The default is 4 pixels.

#### **Horz and Vert Line Recognition**

| Click the box to have CorelTRACE rotate the entire page if the lines are not perfectly vertical or horizontal. |
|----------------------------------------------------------------------------------------------------|
|                                                                                                    |
|                                                                                                    |
|                                                                                                    |
|                                                                                                    |
|                                                                                                    |
|                                                                                                    |
|                                                                                                    |
|                                                                                                    |
|                                                                                                    |
|                                                                                                    |
|                                                                                                    |
|                                                                                                    |
|                                                                                                    |
|                                                                                                    |
|                                                                                                    |
|                                                                                                    |
|                                                                                                    |
|                                                                                                    |
|                                                                                                    |
|                                                                                                    |
|                                                                                                    |
|                                                                                                    |

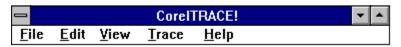

## **Woodcut settings** (Trace menu)

Displays the Woodcut settings tab for specifying woodcut special effects described below. The settings chosen here are only valid when the <u>Woodcut tracing method</u> is selected.

### **Dialog Box Options**

#### **Continuous Cut**

If selected, the cut will be made without breaks (from left to right). Otherwise, the cut fades out in bright areas.

#### **Tapered Ends**

This option allows you to specify a gradual narrowing effect for the end of each line.

## Sample Width

Specifies the width of each line in pixels. The lower the number, the greater the number of lines.

### **Angle of Cut**

Determines the angle of the lines. A negative number for the angle of cut creates a mirror image of the positive angle.

#### Default

Click **Default** to specify default values for all the woodcut options. The defaults are no continuous cut, no tapered ends, sample width of 20 pixels, and an angle of cut of 30 degrees.

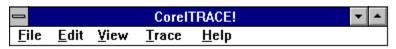

## **OCR settings** (Trace menu)

Displays the OCR settings tab. The settings chosen here are valid only for the  $\underline{OCR}$  and  $\underline{Form}$  tracing methods.

### **Dialog Box Options**

**Check Spelling** Place a check mark in the box to enable the spell checker during the tracing

process. Incorrectly spelled words are not traced.

**Language** Drop-down list of language dictionary files. Select the appropriate language to

ensure the OCR properly traces the accents and other special symbols in the language of the document. Choosing the language also enables the spell check

function for those languages.

If you do not use the correct dictionary to trace a document in another language, the characters are recognized but accents and special symbols are not traced.

French, German, Spanish or Swedish dictionaries are available on the CorelDRAW CD-ROM included in the box. You may also obtain them from the

Corel Technical Support bulletin board. See the Reference section of the Online Help for Corel phone numbers.

**Image Source** Indicate the origin of the source document by clicking the appropriate name in

the drop-down list box. CorelTRACE produces better recognition results based

on the nature of the source.

**Normal** Select for documents with standard fonts with a resolution of 300

dpi.

Preferred method for printed materials and laser printer output.

**Dot Matrix Source** Select if the source image is a scanned from dot matrix printout.

The OCR process is slower than it would be for a **normal** source for the document as a dot matrix output is of lesser quality and

more demanding on CorelTRACE's OCR capabilities.

**Fax Fine** Select if the source image is a standard scanned fax. Usually, the

resolution for such a document is 100 by 200 dpi.

**Default** Assigns the default settings for OCR which specify no spell check and a Normal

image source.

## Save options command (File menu)

Displays the Save Options dialog box for specifying where to store your traced images stored and how to handle file name conflicts.

## **Dialog Box Options**

#### Select a default output directory

Used to specify a directory (called) the Output Path or destination directory where traced images will be saved. To change the current Output Path, click the **Drives** box and select the desired drive letter.

## Always Prompt (on Name Conflict)

Check the box to be alerted when a file with the same name already exists in the destination directory. This is the default option. When a filename conflict occurs, a dialog box appears. To write over the existing file, click **Yes**. To give the file a different name, click **No**. A dialog box prompting you to enter a new name will appear. Click **Cancel** to return to the Main dialog box.

## Always Replace (on Name Conflict)

Check the box to write over the existing file without any warning prompts.

### Make File Read Only

Check the box to make the saved file a read-only file.

#### Save text as \*.TXT

Check the box to add (.txt) as the file extension. This option is active only for the OCR tracing method.

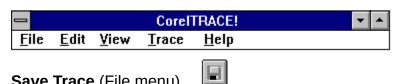

Save Trace (File menu)

This command automatically saves the traced file in the PostScript (.EPS) format. The saved trace is located in the same directory and has the same filename as the original bitmap file.

## Exit (File menu)

This command ends the current CorelTRACE session. Use the mouse to click on the **Exit** button, or from the keyboard, type the letter X.

If you choose this command and have an image and/or traced image that has not been saved, a box appears prompting you to save the file(s).

## **Undo** (Edit menu)

This command allows you to undo the last tracing commands one at a time. This is useful when you are building up a traced image with the Magic Wand and the silhouette tracing method. The tracing procedure does not need to be repeated from the beginning.

# Cut (Edit menu)

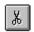

This command allows you to cut the trace output to the clipboard as a WMF file for use in other applications.

# Copy (Edit menu)

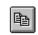

This command allows you to copy a traced image to the Clipboard. The traced image remains displayed in the CorelTRACE screen.

## Paste (Edit menu)

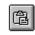

This command allows you to paste a copy of a Device Dependent Bitmap (DIB) from the Clipboard for tracing.

The most common DIB files are BMP files also called Windows Bitmaps. Most images cut or copied from paint programs such as CorelPHOTO-PAINT are DIB files. Certain paint programs prompt to choose the type of bitmap you want to cut or copy to the Clipboard; in that case, DIB if usually one of the options.

# Clear (Edit menu)

This command allows you to clear the traced image from the tracing window.

# Image Info... (View menu)

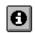

Displays the Image Info dialog box. The top section of this box shows a summary of source image information. Name, date, file format, file size, width, height, and color depth are displayed. The bottom section shows information about the traced image, namely the object count and the <u>node</u> count for the traced image.

# Refresh Window (View menu)

Redraws the current trace output and the source image. This is useful to remove "dirt" left on the screen during earlier manipulations.

# Clear Marquee (View menu)

Erases the current selection marquee. The entire image will be examined if the image is traced again.

# Contents (Help menu)

Displays the CorelTRACE Help screen. From this screen, you can choose the type of Help you want. When you are in Help, clicking on the Contents button takes you back to the opening screen.

## Screen/Menu Help (Help menu)

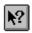

Changes the mouse pointer to an arrow with a question mark. You can then click on an available menu command or a part of the screen to get Help about that item.

NOTE: To get Help on unavailable (gray) commands, select the command and press F1.

## Shortcut

Pressing SHIFT+F1 displays the Help pointer.

# Search for Help On (Help menu)

Displays the Search dialog box where you enter keywords to search for a specific Help topic. The Search dialog box can also be opened by choosing the **Search** button from the Help window.

## About CorelTRACE! (Help menu)

Displays a dialog box with information about which version of CorelTRACE you are running. The **System Info** button opens the <u>System Info</u> dialog box.

## System Info dialog box

Use System Info to display information about your system, display, network, printing, Corel EXEs & dlls and system DLLs.

**Dialog Box Options** 

**Choose a category** Choose a category from the drop-down list box. The categories are: System,

Display, network, printing, Corel EXEs and DLLs and system DLLs.

**List box** Displays the system information for the chosen category.

System: information about your computer. For example, Windows version,

DOS version, processor, etcetera.

Display: information about your monitor. For example, driver, driver version,

etcetera.

Network: information about the network. For example, drivers, whether a

network is installed, etcetera.

Printing: information about installed printers.

Corel EXEs and DLLs: lists all of the Corel EXEs and DLLs.

System DLLs: lists all of the system DLLs.

**Save** Saves all of the selected category's details to a predefined file.

## **Pick Tool**

The Pick tool is used to define a rectangular area to be traced.

## **Magic Wand (Plus)**

The Magic Wand tool (plus) is used to select a color range within an on screen image. The color range is specified in the Tracing Options dialog box.

You can select several areas to be traced at once by pressing the Shift key as you click the source image with the Magic Wand tool.

## **Magic Wand (Minus)**

The Magic Wand tool (minus) is used to deselect an area that has been selected with the Magic Wand (Plus) tool. The color range is specified in the Color settings tab of the Tracing Options dialog box.

### Zoom in tool

The Zoom in tool is used to magnify a selected area of the source image.

### Zoom out tool

The Zoom out tool is used to zoom away from a selected area.

# Eyedropper

The eyedropper is used to pick up a color from the source image. This color becomes the tracing color and is displayed in the Tracing Color box.

## **Tracing Color Box**

Tracing Color box indicating the selected tracing color. This option is available for the Silhouette and Woodcut tracing methods only. The box gives access to the <u>Select Color dialog box</u>.

### Select Color dialog box

The Select Color dialog box is used to select a tracing color for a silhouette or a woodcut. Click the Tracing Color box to display the current palette. Click the **More** button at the bottom of the palette to access the Select Color dialog box.

### **Dialog Options**

**Show** Selects the color model. The options are: CMYK, RGB, HSB, Grayscale,

Standard Colors, FOCOLTONE, PANTONE Spot colors, PANTONE Process

colors, TRUMATCH, Custom Palette.

**Preview** The color model selected determines the display of the colors in the **Preview** 

box.

CMYK Shows CMYK model and list boxes for each of the

components.

**RGB** Shows RGB model and list boxes for each of the

components.

HSB Shows HSB model and list boxes for each of the

components.

Grayscale Shows grayscale model and Gray Level list box.

**Standard Colors** Shows Standard Colors model.

FOCOLTONE Shows FOCOLTONE model, Show Color Names

checkbox and a **Search for:** box.

PANTONE Spot Shows spot colors, Show Color Names checkbox, Tint

and Search for: boxes.

PANTONE Process Shows process colors, Show Color Names checkbox,

Tint and Search for: boxes.

TRUMATCH Shows TRUMATCH colors, Show Color Names

checkbox, Tint and Search for: boxes.

**Current/New color** Displays the current color in the top half and the new selected color in the bottom

half.

**New** Field used for the entry of a new color name.

Custom Palettes Arrow button displays commands that Add Color, Delete Color, create a New

palette, **Open** an existing palette, **Save** a palette, **Save As** a new palette, **Set As default** the current palette. The **Preview** box displays the colors in the selected

custom palette.

Mixing Area Used to choose colors from existing bitmaps, from the **Show** Preview box, from

the **Custom Palette** Preview box or any combination of the three. Arrow button displays commands that **Load** bitmaps as the paint area, **Save** a paint area and **Clear** a paint area. The **Paintbrush** button paints the selected color on the **Paint** 

**Area** and can mix that color with colors already in the paint area. The **Eyedropper** button selects a color from the paint area; it is displayed in the

Current/New preview box.

VERSION 4 TOPIC; NO LONGER DISPLAYS, REPLACED BY TOPIC ABOVE: KEEPING IT AS SOME INFORMATION MAY STILL BE USEFUL AND COULD BE INSERTED IN OTHER TOPICS OR ADDED AS JUMPS AT THE BOTTOM OF THE TOPIC ABOVE.

### **Select Color dialog box**

The Select Color dialog box is used to select a tracing color for a silhouette or a woodcut. Click the Tracing Color box to display the current palette. Click the **More** button at the bottom of the palette to access the Select Color dialog box.

- If you are using a color monitor, remember that the colors you see will not match the printed colors
  exactly. To accurately specify <u>Process colors</u>, use the <u>CorelDRAW Process Color Chart</u> or a
  TRUMATCH Color Reference if you are choosing colors from the TRUMATCH palette. To specify
  <u>Spot colors</u>, use the <u>PANTONE</u> Color Reference.
- Colors previewed on monochrome monitors and printed on black and white printers will appear as appropriate shades of gray.

### **Dialog Box Options**

### **Show**

Displays various Color Models such as CMYK, RGB, HSB, PANTONE Spot, or Trumatch.

### **Process Color**

Defines color by combining percentages of Cyan, Magenta, Yellow and Black. Use this method if your graphic contains several different colors which you plan to reproduce on an offset printing press. Process color can also be used when printing directly to a color printer or film recorder.

### CMYK, RGB, HSB

Allows you to create custom process colors using one of three Process color models.

You can create colors by specifying percentages in the text boxes or by dragging color-adjustment markers in the visual selector.

CorelTRACE automatically performs <u>Gray Component Replacement</u> when you create a color with the CMYK visual selector.

If you print color separations, colors specified with the HSB and RGB models will be converted to their CMYK equivalents.

After you create a color, CorelTRACE applies it to the selected object but **does not** add it to the palette unless you type a name in the **Color Name** box and choose **Add Color** from the **Palette>** menu.

### **Spot Color**

Defines color using the PANTONE Matching System (PMS). Spot color is appropriate for creating graphics that contain only a few colors that you intend to separate on paper or film. You can also use it when printing directly to a color printer or film recorder.

### **Custom Palette**

Allows you to select an existing color. Holding the mouse button down on a color and dragging lets you move the color to another spot in the palette. When you return to your tracing, the current palette will also show the color in it's new position.

The **% tint** control beside the Spot color palette adjusts the density of the selected Spot color.

### **Show Color Names**

Click the box to select colors by name.

### **Search String**

Lets you find a particular color by typing some part of its name. As you type, the list box scrolls automatically to the color that most closely matches what you type. For example, if you type "or" the color "PANTONE Orange 021 CV" will be highlighted. (Note: you do not need to type the word "PANTONE".)

### **Current Color Box**

Displays the selected object's current color at the top and the new color you select or create at the bottom.

### **Color Name**

Displays the selected color's name. When you create a color, type a name for it in this box. If you want to edit an existing color's name, select the color from the palette, then choose **Show Color Names**.

### **Custom Palette >**

Displays a menu with commands for managing the palettes.

### **Add Color**

Adds a color you create to the end of the palette.

### **Delete Color**

Deletes the selected color from the palette after prompting you to verify your choice.

#### New

Allows you to select a new palette as the custom palette.

### Open

Displays the Open dialog box where you can select different color palettes to load into CorelTRACE.

### Save

Saves the palette under the name displayed under **Custom Palette**. Use this command to save a palette that you have modified by adding, deleting or rearranging colors.

#### Save As

Displays the Save dialog box where you can assign a new name to the current palette.

### Set As Default

Loads the current palette each time you start CorelTRACE.

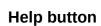

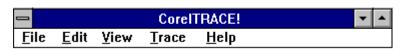

Click this button to get the help cursor which opens help on the screen or menu item you click with it..

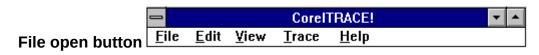

This button displays the Open Files dialog box for selecting a bitmap file(s) for tracing. See the  $\underline{\text{Open}}$  command for details on the dialog box options.

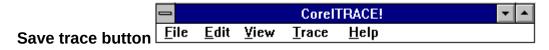

Click this button to save the traced image. CorelTRACE automatically assigns the traced image the .EPS file format and saves it using the same filename and in the directory as the original bitmap image.

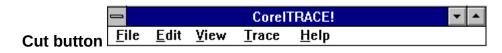

Click this button to copy a traced image to the Windows Clipboard and clear the trace area. The trace output is sent to the clipboard as a WMF file for use in other applications.

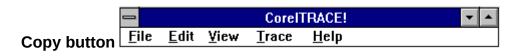

Click this button to copy a traced image to the Clipboard. The traced image remains displayed in the CorelTRACE screen.

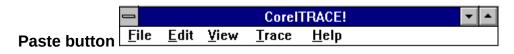

Click this button to paste a Windows Bitmap in as the source image in CorelTRACE.

# Drop-down settings list COLOR

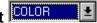

Lists the files that contain the tracing options and parameters selected. You can edit existing Settings files or create new ones using the <u>Edit Options command</u>. Click the arrow on the right-hand side to see the drop-down list of all settings files available and select one for a particular tracing task.

# Batch Files Roll-Up button

Displays the batch files roll-up window in which you list all files to be traced consecutively. See  $\underline{\text{Batch}}$  File Roll-Up.

# Mosaic Roll-Up button

Displays the CorelMOSAIC file management application as a roll-up window in CorelTRACE. The Mosaic roll-up allows you to bring images into CorelTRACE by using drag and drop. See <u>Mosaic Roll-Up</u> for additional details.

# Outline trace button File

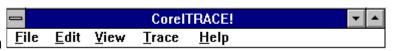

Use this button to activate the Outline tracing method. See  $\underline{\text{Outline command}}$  for additional information.

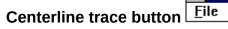

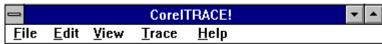

Use this button to activate the Centerline tracing method. See  $\underline{\text{Centerline command}}$  for additional information.

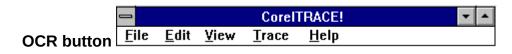

Use this button to activate the OCR (Optical Character Recognition) tracing method. See  $\underline{\text{OCR}}$   $\underline{\text{command}}$  for additional information.

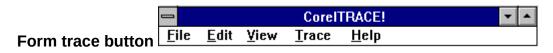

Use this button to activate the Form tracing method. See  $\underline{\text{Form command}}$  for additional information.

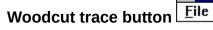

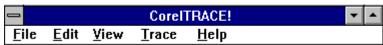

Use this button to activate the Woodcut tracing method. See  $\underline{\text{Woodcut command}}$  for additional information.

# Silhouette trace button File

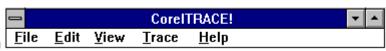

Use this button to activate the Silhouette tracing method. See  $\underline{\text{Silhouette command}}$  for additional information.

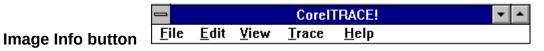

Displays information about the image and the trace if one is displayed on screen. This button performs the same function as the <u>Image Info command</u> in the View menu.

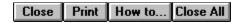

### **Scanning images**

A scanner is a device that converts images on a page or transparency into digital form.

### To acquire an image from CorelTRACE:

- 1. Choose Acquire Image in the File menu. A flyout menu appears.
- Click Select Source and choose the appropriate image source in the list that appears. The Corel Image Source is provided; other sources can be listed here if some were provided with your scanner or scanning software packages. The remaining steps of this procedure are based on the Corel Image Source. Options for other sources may be different.
- 3. Choose Acquired Image again. In the flyout menu, choose Acquire. The Corel Image Source dialog box appears.
- 4. Click the Prescan button to perform a preliminary scan of the entire image. The image appears in the View Area which represents the scanner bed.
- 5. Select an area by dragging on the corner handles of the Scan Area marquee.
- 6. Click the Scan button to perform a final scan.

See also Tips on scanning images.

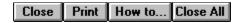

### **Preparing images for tracing**

You may need to modify a scanned image before tracing it with CorelTRACE. Any bitmap editor, such as CorelPHOTO-PAINT, can be used to prepare, correct or enhance your scanned images.

### Editing and enhancing scanned images using a bitmap editor

- Correct straight lines that appear broken or jagged due to poor alignment before tracing.
- For black and white artwork, adjust contrast or intensity controls for the sharpest image possible.
   For fine lines (less than 1 point) that don't appear in the bitmap image, increase the contrast or intensity.
- Adjust contrast and intensity settings for color or gray-scale images. If the image is too dark, CorelTRACE cannot distinguish the shades of color or gray.

### Other considerations

- Tracing at 256 levels of gray rather than 16 takes twice the disk space.
- CoreITRACE sees only 256 colors. If maintaining the shape of the image through the tracing process is your priority, as opposed to the image's colors, scan for fewer colors (8 or 16).

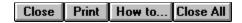

### Tracing part of an image

The Pick Tool is used to define one or more rectangular-shaped areas of a bitmap for tracing.

### To trace a portion of an image:

- 1. Click the Pick Tool.
- 2. Define an area(s) of the bitmap image by clicking and dragging the Pick Tool. A selection marquee appears around the defined area.
- 3. Press and hold the Shift key to define additional areas to be selected at the same time.
- 4. Click on the appropriate <u>trace button</u> to begin the tracing process.

If you are tracing multiple images, the partial selection is not available. Trace examines the entire bitmap.

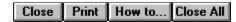

### Tracing part of an image with the Magic wand

The Magic Wand (+) can be used to define one or more specific areas of a bitmap for tracing.

### To trace a portion of an image:

- 1. Click the Magic Wand (+) tool.
- 2. Click an area of the bitmap image. A marquee appears around the area that is within the color tolerance range.
- 3. Press and hold the Shift key and click other areas you want to trace.
- 4. If needed, click an area with the Magic Wand (-) tool to deselect it.
- 5. Click the <u>trace button</u> of your choice. If you decide on the woodcut or silhouette tracing methods, you can select the tracing color by clicking the Tracing Color button before clicking the trace button.

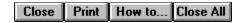

### **Tracing multiple images**

CorelTRACE allows you to trace several images consecutively. The Batch Files Roll-Up is used to control this task. You must use the same Output Options and Tracing Options for all images and the same Color scheme.

NOTE: You can have TIFF, PCX, TGA, JPEG, GIF, Photo CD and BMP files in the list at the same time.

### To trace multiple images:

- 1. Choose Open in the File menu
- Drag the mouse cursor to highlight several consecutive file names in a directory and click OK.
  Hold the CTRL key as you click the filenames to select non consecutive filenames. The Batch
  Files Roll-Up appears and lists all selected files. The first image on the list is displayed in the
  image area.
- 3. To display another image, click its filename in the list and click View. To see information about an image in the list, click its filename and click the Info button in the Batch Files Roll-Up.
- 4. To begin the tracing process, do one of the following:
  - Click Trace All to trace all files listed
  - Hold the CTRL key and choose files in the list; click Trace Selected to trace only the selected files.

A prompt may appear before an image is traced warning that a file with the same name already exists in the destination directory. If you want CorelTRACE to trace all images without interruption, disable the prompt via the <u>Output Options</u> dialog box.

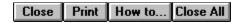

### Adding files for batch tracing

You may want to add files for batch tracing to a single image you have opened, or to ones listed in the Batch Files Roll-Up.

### To add files for batch tracing:

- 1. If you only have a single file opened, click the Batch Files Roll-Up button. It is already displayed if you have more than one image selected for tracing.
- 2. Click the Add button in the Batch Files Roll-Up window.
- 3. In the Open Files dialog box, do one of the following:
  - drag the mouse cursor over several consecutive files
  - hold the CTRL key and click non consecutive files.
- 4. Click OK. The selected files appear in the Batch Files Roll-Up.

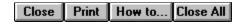

### Removing a file from the Batch Files list.

- 1. In the Batch Files Roll-Up, click the filename to remove from the batch tracing job.
- 2. Click the Delete button. The filename is removed from the list.

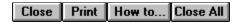

### **Creating custom tracing settings**

You may want to change the default settings for various tracing methods and save them. The settings include, among others, options to control the color tolerance, woodcut width and angles and how lines are traced.

### To create a custom tracing method:

- 1. Select the Edit Options command from the Trace menu.
- 2. In the Tracing Options dialog box, click a tab name to see and change various parameters. For detailed information about each tab, see <u>Edit Options command (Trace menu)</u>.
- 3. Make the changes to the parameters in the various tabs.
- 4. Type a filename in the Setting section at the bottom of the Tracing Options dialog box. Type a description in the Description text box.
- 5. Click the Add button to save the settings under the filename typed in step 4. Click OK. The new settings filename appears in the Settings list box in the horizontal button bar.

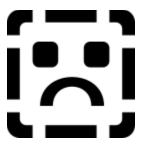

### **Selecting custom tracing settings**

You can use previously saved custom settings for tracing.

### To see a description of the settings before selecting a custom settings file:

- 1. Choose Edit Options from the Trace menu
- 2. In the Tracing Options dialog box, click a settings filename in the list box at the bottom of the dialog box. The description of the file, if one exists, appears in the description text box and the relevant options are displayed in each tab (i.e. Image, Color, Lines, Woodcut and OCR tabs.)

### To select previously saved custom settings:

- 1. Click the arrow on the right of the Settings list box in the horizontal button bar.
- 2. In the Settings drop-down list, click a filename to select the custom settings.

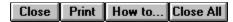

### **Editing an image in Corel PHOTO-PAINT**

You may want to edit a source image before tracing it. You can run CorelPHOTO-PAINT from within CorelTRACE by using the Edit Image command from the Edit menu.

### To edit a source image:

- 1. Open a file in CorelTRACE and choose Edit Image from the Edit menu.
- 2. Use the CorelPHOTO-PAINT tools to edit the image.
- 3. Click the Update CorelTRACE command in the File menu.
- 4. Choose Exit & Return to CorelTRACE from the File menu.

The edited image is displayed in CorelTRACE.

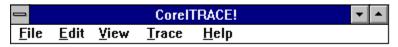

### Changing the default paint program

You may want to edit a source image before tracing it. You can run bitmap editors, or paint programs, from within CorelTRACE. The default paint program is CorelPHOTO-PAINT. You can change that default setting to use another program.

### To change the default paint program to another program:

- 1. Select **RUN** from the Windows Program Manager **File** menu.
- 2. Type in Regedit / V in the Command Line
- 3. Press Return.
- 4. Select Find Key from the Search menu.
- 5. Type in **.BMP** in the **Find What** box and press Return.
- 6. Type in the name of the application you want in the value box.
- 7. Save changes and Exit.

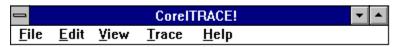

### Importing traced files into CorelDRAW

Once traced, you can import the image into CorelDRAW for editing.

You may find that other programs will accept CorelTRACE files, provided they are brought into CorelDRAW first, then exported in a format that the particular program supports.

NOTE: EPS files created by CorelTRACE do not include an image header. You can add a header to the image file by importing it into CorelDRAW. In CorelDRAW, you export the file as a PostScript file with image header included.

### To import traced images into CorelDRAW:

- 1. From CorelDRAW, choose Import in the File menu and click on CorelTRACE as the import type.
  - Once the image has been imported, you may work with it in the same way as you would with any image originally created with CorelDRAW.
- 2. The image is imported as a group of objects. To work on individual elements, choose Ungroup in the Arrange menu.

All of the powerful features of CorelDRAW can then be used to alter the image, including changing the shape, fill, outline, position and size of any element. ■

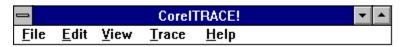

### Choosing a tracing color

The Tracing Color Box is used to select a tracing color for a silhouette or a woodcut.

#### To choose a tracing color:

- 1. Click the Tracing Color box to display the current palette.
- 2. Do one of the following:
  - Click a color in the palette
  - Click the **More** button at the bottom of the palette to access the Select Color dialog box to make your color selection. See <u>Select Color dialog box</u>

The selected color appears in the <u>Tracing Color Box</u>.

NOTE: The Eyedropper tool can also be used to choose a color from the screen image, see <u>Choosing a color from the screen image</u>. Pressing ESC stops any selected action without changing the color.

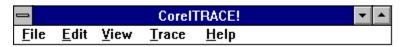

### Choosing a color from the screen image

This procedure allows you to select a color from an on-screen image.

### To choose a color from the screen image:

- 1. Click the Eyedropper tool
- 2. Click a color in the displayed image. It becomes the selected color and appears in the Tracing Color Box.

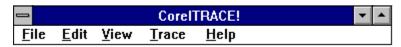

### Creating colors and managing color palettes

CoreITRACE has a number of color palettes. Each contains a particular set of colors. One of these palettes contains spot colors defined using the PANTONE Matching System--a color specification method used when exact colors are required. You can choose from over 700 spot colors and create many more by adjusting the tint.

The other palettes supplied with the program contain colors defined using the process color method. This method of specifying color is based on the principle that virtually any color can be represented by overlaying cyan, magenta yellow, and black. The default process color palette contains about 100 named colors. For creating your own process colors, CorelTRACE offers a choice of three color models: <a href="Mayer-CMYK">CMYK</a>, RGB and HSB.

The TRUMATCH palette lets you specify process colors using the TRUMATCH Swatching System. By using this palette along with a TRUMATCH color reference book, you can be reasonably certain how the colors will look when printed.

You have the option of assigning names to the colors you create and adding them to the palette. You can also delete colors and rearrange their order in the palette. And when you're finished, you can save the palette under a new name and have CorelTRACE load it automatically when you start the program.

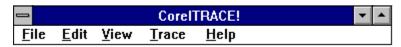

#### Creating a custom process color

You can create your own Process colors and use them to fill and outline objects.

#### To create a custom Process color:

- 1. Click the Tracing Color Box. This displays the current palette.
- 2. Click the **More** button.
- 3. From the **Show** box, choose the model--<u>CMYK</u>, <u>RGB</u>, or <u>HSB</u>--you want to use to create the color. See <u>Color Models</u>.
- 4. Define the color by entering exact percentages in the numeric entry boxes or use the color-adjustment markers in Visual Selector boxes.
- 5. To add the color to the palette:
  - Type a name in the **Color Name** box.
  - Click the Custom Palette button, and then choose Add Color.

NOTE: You can save the revised palette under a new name by choosing the **Custom Palette** button and then **Save As**.

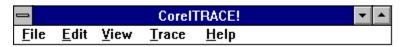

### Adding a tint of spot color to the palette

Instead of adjusting the tint control every time you want to re-use a particular tint of <u>Spot</u> color, you can just add the tint to the palette.

#### To add a tint of Spot color to the palette:

- 1. Click the Tracing Color Box. This displays the current palette.
- 2. Click the **More** button.
- 3. If it is not already selected, choose PANTONE Spot colors.
- 4. Click on the color whose tint you want to change.
- 5. Adjust the **%tint** setting to get the desired tint.
- 6. Click the **Custom Palette** button, and then choose **Add Color**. The tint is added next to the color you clicked on.

NOTE: You can save the revised palette under a new name by choosing the **Custom Palette** button and then **Save As**. See Opening and saving a color palette.

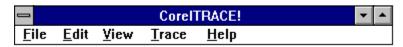

### Saving a color palette

You may want to add colors to existing palettes or rename existing palettes which you modified.

#### To save a new or modified color palette:

- 1. Click the **Custom Palette** button.
- 2. Do one of the following:
  - To replace the current palette, choose **Save**.
  - To save the palette under a new name or in another drive or directory, choose **Save As**.

In the **File Name** box, type or select a new name. To save the palette in another drive or directory, select the drive from the **Drives** box, and the directory from the **Drives** box.

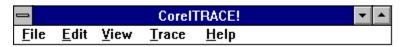

### Deleting a color from a palette

You can customize any of the palettes supplied with CorelTRACE by deleting colors.

### To delete a color from a palette:

- 1. Click the Tracing Color Box. This displays the current palette.
- 2. Click the **More** button.
- 3. From the **Custom palette Box** click the color you want to delete.
- 4. Click the Custom Palette button, and then choose Delete Color.

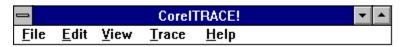

### Rearranging the order of colors in a palette

If you use some colors more often than others, you can make them easier to find by moving them to the beginning of the palette.

#### To rearrange the order of colors in a palette:

- 1. Click the Tracing Color Box. This displays the current palette.
- 2. Click the **More** button.
- 3. Hold the mouse button down on the color you want to move, and drag. As you begin dragging, a black dot appears.
- 4. Release the mouse button when the black dot is over the square you want the color moved to. The other colors shift to the left.
- 5. Repeat steps 3 and 4 to move other colors.

NOTE: You can save the revised palette under a new name by choosing the **Custom Palette button** and then **Save As**. See <u>Saving a color palette</u>.

#### Color models

CorelTRACE provides three different color models for creating process colors: CMYK (cyan, magenta, yellow, black), RGB (red, green, blue) or HSB (hue, saturation, brightness).

You can create colors using the model you are most comfortable with. If you are going to produce color separations, CorelTRACE will convert any RGB and HSB colors into their CMYK equivalents. The conversion will not be exact, however, since the RGB and HSB models create color in a fundamentally different way than the CMYK model.

#### **CMYK Model**

The CMYK model, as its name suggests, is based on the colors of the inks used in four-color printing. By combining percentages of cyan, magenta, yellow and black, you can reproduce virtually any color you want.

The advantage of the CMYK model is that you can specify your colors using CMYK color reference charts and be reasonably certain of what the colors will look like when printed. No such charts exist for specifying colors with the RGB and HSB models.

When you use the Visual Selector to specify colors, CorelTRACE automatically adjusts the amount of black through a process called <u>Gray Component Replacement</u> (GCR). If you are specifying colors numerically, you must do the gray replacement yourself by entering appropriate percentages of black.

If your drawing contains large areas of black, you will want to override the GCR process and increase the percentages of cyan, magenta and yellow. Doing this makes the blacks look much darker. Ask your printer or service bureau for advice on the exact percentages you should use.

#### **RGB Model**

The RGB color model uses percentages of red, green and blue to create colors. Each component has 100 levels of intensity, ranging from black to the component's full intensity. Thus, to produce pure red for example, set Red to 100 and Green and Blue to 0. Similarly, set Green to 100 and the others to 0 to produce pure green. To produce a dark but pure shade of one of the three, lower its setting while leaving the others at 0.

White is produced by setting all three components to 100. Setting them all to 0 produces black. Equal amounts of each produces varying shades of gray.

#### **HSB Model**

The HSB model, creates color by varying three parameters: hue, saturation and brightness. Hue refers to the quality which makes a particular color different from another. Blue, red, and green, for example, are all hues. Saturation refers to the purity or intensity of a color. By varying the intensity, you can make the color lighter or darker. Brightness refers to the percentage of black in a color, where 0 percent is black and 100 percent is white.

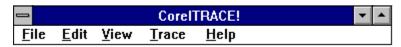

### Opening a color palette

CorelTRACE supplies several different <u>Process</u> color palettes and a single <u>Spot</u> color palette. The Process color palettes have different numbers and ranges of color. With some palettes, the difference is in whether the colors display on the screen as <u>dithered</u> or <u>pure</u>.

If you have a TRUMATCH color reference book, you can use the TRUMATCH palette to specify process colors.

You can add, delete and rearrange colors in these palettes and then save them under a new name.

### To open a color palette:

- 1. Click the Tracing Color Box. This displays the current palette.
- 2. Click the **More** button.
- 3. Choose the **Custom Palette** button, and then choose **Open..**.
- 4. In the **File Name** box, type or select the name of the palette you want to open.

If you saved a palette in another drive or directory select the drive from the  $\bf Drives$  box and the directory from the  $\bf Drives$  box.

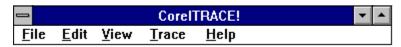

### **Using Optical Character Recognition (OCR)**

Converts text from a scanned, or other bitmap into editable ASCII text format.

NOTE: The OCR method will only recognize black text on a white background. For better results, use a high resolution of 300 to 500 dpi. The source file must be saved as a black and white bitmap in order for the OCR method to be available.

#### To use OCR:

- 1. Select the Open command from the File menu
- 2. Select the bitmap file which includes text by clicking the filename then the **OK** button. The file is displayed on the left half of the screen.
- 3. Choose Edit Options in the Trace menu. Choose the OCR tab. Click the **Default** button to use the default OCR settings. Change the <u>options</u> in the tab to create custom OCR settings.
- 4. Select the **OCR (B&W)** command from the Trace menu. CorelTRACE begins to convert the text to editable text; the traced file is displayed on the right side of the screen.

#### Choosing the appropriate tracing method

CoreITRACE offers six tracing methods: outline, centerline, woodcut, silhouette, OCR and form. The choice of a method rests on two factors; the composition of the image you are tracing and the results you expect. Is the image made up of mostly lines, filled shapes or a combination of both? Are the lines mostly straight or curved? Are they thick or thin? Do you want as much detail as possible or only the general shape(s) of the bitmap image?

The following describes the functionality of each tracing method and the results to expect from them.

#### **Outline method**

The outline method traces the outline of each element found in the source image and fills the resulting outline in accordance with the colors found in the original. The outline method described above traces the outline of thin lines converting them to elongated objects. The purpose of using the outline method is to obtain a traced image that closely resembles the original image. This method works best when the source image has thick objects or areas of various colors. See also Outline command.

#### Centerline method

The centerline method treats thin lines as objects that have a certain thickness but no fill. Therefore, the line itself is traced instead of the outline of a line. This method requires that the source image consist of black lines on a white background. If your image is not black and white, use the Convert to Monochrome option in the <a href="Image tab">Image tab</a> of the Tracing Options dialog box. The centerline method is ideal for architectural drawings or technical illustration that contain thin black lines.

#### **Woodcut method**

The woodcut method recreates the shape of the source image and fills it with lines across it at specified angle. Woodcut line thickness and angle can be adjusted by using the Woodcut style tab of the <u>Tracing Options</u> dialog box. You can also <u>choose the tracing color</u>. The woodcut method is therefore used to create a special effect within a specific shape.

#### Silhouette method

This method traces the outline of an image, or the selected area of the image, and fills it with a single color of your choice. The silhouette method is recommended when the primary objective is to match the shape of the source image. In this situation, the silhouette method is the fastest and produces a smaller file size than any of the other methods.

#### **OCR** method

The Optical Character Recognition method converts scanned text into editable text. It only works with black text on a white background. It is the method of choice if your goal is to edit the text that is traced.

#### Form method

As its name indicates, this method is useful for tracing scanned forms that include text, lines and other graphic objects. It converts text into editable text like the OCR method but also converts non text objects contained in the source bitmap.

### Tips on scanning images

### Resolution and scanned images

- Use high-quality bitmap images.
- Scan black and white images at the highest optical resolution possible (300 dpi for most scanners).
- Color and gray-scale images should be scanned at 150 dpi for simple images. Use a higher dpi resolution to get better results with the OCR method.
- Scaling detailed images by more than 300 percent may cause a noticeable loss in quality. If possible, choose a higher resolution to compensate.
- If fine lines don't show, set your scanner's resolution to at least twice as fine as the finest line detail in the image. If the finest line in your original artwork is 1/150" (about 1/2 a point), then set your scanner to 1/300", or in other words, 300 dpi.
- When tracing multiple bitmap images at once, make sure that they were all scanned at the same resolution to produce consistent results.

### Image size and positioning

- The maximum image size is 6000x6000 pixels. Tracing images larger than this can yield unpredictable results.
- Position artwork at right angles to the edges of the scanning bed and mount small artwork on a sheet of 8.5x11 inch paper before scanning.

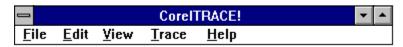

### Saving traced text

When using the OCR or Form tracing methods, the traced image includes editable text. You can save that text in an ASCII (.TXT) format instead of saving it as part of the CorelTRACE .EPS file created when saving a trace. Saving it as ASCII text allows you to edit the text in any word processor.

#### To save traced text in an ASCII format:

- 1. Perform the OCR or Form trace of the original bitmap image which includes text. If the image is in color, the tracing methods are not available. Choose the Mono setting in the Settings dropdown list box to convert the image to black and white.
- 2. Choose Save in the File menu.
- 3. From the flyout menu, choose **Text As.**
- 4. In the Save Text As dialog box, type a filename and choose the drive and directory where the file is to be stored. The file will automatically be given the .TXT extension.

# Aspect ratio

The ratio of the width of an image to its height.

## Bitmap

An image composed of a series of dots (pixels). Scanners and paint programs such as PC Paintbrush generate this type of image. By contrast, CorelDRAW creates images using vector objects, which are shapes stored internally as mathematical equations.

## Clipboard

A temporary storage area used to transfer information between Windows applications. In CorelSHOW, you can cut or copy an object onto the Clipboard, and then paste it into another application or presentation file.

## **Control menu**

A menu available in all Windows applications. Used to move, resize, minimize, maximize and close applications. Pressing the Alt key and spacebar or clicking on icon at the left of title bar opens the Control menu.

## **Control menu box**

Icon on the left of a window's title bar which opens the Control menu.

## **CorelPHOTO-PAINT**

A program supplied with CorelDRAW for creating and editing bitmap images.

## **Device Independent Bitmap (DIB)**

A bitmap, also called raster, image that does not require you to have specific hardware (i.e. video controller, monitor) in order for you to use it. Windows bitmaps (BMP) are almost always device independent or DIBs.

## **Directory**

Like a drawer in a filing cabinet, a directory is part of a structure used to organize files on a disk. Directories have names and can be divided into subdirectories. For example, you could create a directory called LOGOS for storing logo designs.

## **Dithered color**

Color simulated by putting dots of another color very close together. Windows uses dithering to display colors that the graphics adapter is unable to display. See also <u>Pure color</u>.

## DPI

A measure of a printer's resolution in dots per inch. Typical desktop laser printers print at 300 dpi, while image setters are capable of printing at resolutions of 1270 or 2540 dpi. The more dots per inch, the smoother the output.

## Drive

A device in a computer that spins disks used to store information. Personal computers normally have a fixed disk drive labeled C and one or two floppy disk drives labeled A and B.

## File previewer

In the Open Files dialog box, a small bitmap representation that lets you see the image of the selected file before you open it.

# **Gray-scale image**

An image, typically created by a scanner, in which continuous tones are represented as uniform shades of gray.

## Image header

The image header is a bitmap representation of the traced image which allows you to correctly size and position it in CorelDRAW and other programs. Without the header, the image still prints correctly, but instead of the bitmap, your screen displays an empty box.

# Jaggedness

A stair-step effect that often occurs when a bitmap image is enlarged.

## Maximize

To enlarge an application window to full screen size.

## Minimize

To reduce an application window to the size of an icon without closing it.

## Menu

A list of commands that appears when you choose a name in the menu bar. The menu bar appears below the Title bar, which is at the top of the window.

# Menu bar Eile Edit Insert Arrange

The bar near the top of the window that contains the names of the program menus.

## Monochrome

An image containing a single color, usually black.

## Nodes

The points at the ends of line and curve segments in a curve object. Also refers to the small hollow squares along the outlines of objects drawn in CorelDRAW with the Rectangle and Ellipse tools and those next to characters in a text object.

### **Paint program**

A generic term referring to computer illustration programs which store graphics as bitmaps, a collection of dots arranged to represent an image. CorelPHOTO-PAINT and Windows Paintbrush are examples of paint programs. They are also known as Bitmap Editors. Programs such as CorelDRAW, which store images as a series of lines and curves, are called draw programs or vector-based drawing packages.

### **Pure color**

Any color that individual pixels on a computer screen can assume. On a monochrome screen, there are only two pure colors, black and white. Color screens typically display 8, 16 or 256 pure colors. See also <u>Dithered color</u>.

#### Resolution

Scanning resolution is the number of samples per inch -spi- (often referred to as dot per inch - dpi) produced by a scanner to represent the scanned image. A higher resolution produces a more accurate replica of the image but also produces a file that is bigger in size. Typical scanners offer several resolution settings, 300 dpi being the most common resolution.

Choosing a scanning resolution depends on the type of artwork being scanned, the desired quality of the final output and even the type of paper on which the final will be printed. There is no benefit in scanning at a very high resolution, 1200 dpi for example, when the final output will be produced on a 300 dpi printer. Scaling a scanned image affects its resolution; scaling it down increases the resolution and scaling it up decreases it. You can also use the Resample option in the Open dialog box to increase the resolution of an image.

Resolution also refers to the number of dots per inch (dpi) the printer is capable of printing. Typical laser printers have resolutions of 300 dpi, while image setters have resolutions of approximately 1200 or 2400 dpi. The more dots per inch, the smoother the output.

### Scanner

A device that converts images on a page or transparency into digital form.

## **Vector graphics**

Also referred to as object-based graphics. Graphics created in programs such as CorelDRAW in which shapes are represented as a series of lines and curves. These contrast with bitmap graphics which are created pixel by pixel in paint programs and by scanners.

# Weight

The thickness of outlines assigned to objects. Sometimes used to refer to different type styles (normal, light, bold, etc.).

## **CMYK**

The four letters represent Cyan, Magenta, Yellow, and Black, the ink colors used in four-color process printing. CorelTRACE allows you to specify colors using CMYK values.

## **Gray component replacement (GCR)**

A technique in which equal amounts of Cyan, Magenta and Yellow are removed and replaced with black ink. This produces better color saturation and contrast as well as saving on ink costs. CorelTRACE performs GCR automatically when you create process colors using the Visual Selector in the Outline Color and Uniform Color dialog boxes.

## **HSB**

The initial letters in  $\underline{\text{Hue}}$ ,  $\underline{\text{Saturation}}$  and  $\underline{\text{Brightness}}$  are the components in the HSB color model. HSB is one of three color models CorelTRACE provides for creating process colors.

### Hue

In the HSB color model, hue is the main attribute in a color that distinguishes it from other colors. Blue, green and red, for example, are all hues. See also <u>Saturation</u> and <u>Brightness</u>.

## **PANTONE**

A standard color matching system in which solid (spot) colors are specified using color sample books. You can use this system in CorelTRACE to specify colors.

### **Process color**

The primary colors used in four-color process printing: Cyan, Magenta, Yellow and Black. See also <u>Four-color process</u>.

## RGB

The initial letters in Red, Green and Blue, the component colors in one of three color models CorelTRACE provides for creating <u>Process</u> colors.

## Saturation

In the HSB color model, the component that determines the purity or intensity of a color. See also  $\underline{\text{Hue}}$  and  $\underline{\text{Brightness}}$ .

# Spot color

In offset printing, solid colors commonly specified using the PANTONE color matching system. Spot color is used whenever exact colors are required. CorelTRACE also uses the PANTONE system to specify spot colors.

## Tints

Lighter shades of a **Spot** color created by adjusting the %Tint value in the Select Color dialog box.

## TRUMATCH

A color matching system for specifying  $\underline{process}$  colors. You can use this system in CorelTRACE to specify colors.

# Brightness

In the HSB color model, the component that determines the amount of black in a color where 0% is black and 100% is white. See also <u>Hue</u> and <u>Saturation</u>.

# **Four-color process**

Reproducing color artwork using four separate sheets of film, which represent the Cyan, Magenta, Yellow and Black content of the artwork.

## **Tracing buttons**

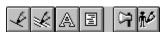

Each trace button activates one of the tracing methods in exactly the same manner as choosing a command in the Trace menu would. The buttons represent, from left to right, the Outline, Centerline, OCR, Form, Woodcut and Silhouette tracing methods. If a tracing button is dimmed, the method it represents is not available for the type of image opened.

See the <u>Trace menu</u> for detailed information regarding the tracing methods.

## **PCX** aspect ratio

Images traced from a PCX file come into CorelDRAW with the same aspect ratio as the original bitmap image. They are, however, resized to fit an  $8.5 \times 11$  inch page. Use CorelDRAW's stretching and scaling features to restore the proper dimensions.

### Outline method and gaps

Gaps can occur in curves less than one point thick when an image is traced using the Outline method. These gaps show up when the image is printed or previewed in CorelDRAW. If you magnify the area where one of these gaps appear, you'll see that the outlines of the curve cross or overlap. A gap results because no area exists in which to fill the outline of the curve. Eliminate the gaps by pulling the lines apart with the **Shape** tool in CorelDRAW, or by selecting black as an outline color. Assign an outline thickness to increase the thickness of the curve.

### **Reducing conversion times**

To trace an image stored on a floppy disk, copy the image file to your hard disk before tracing it. Tracing from a floppy disk is usually much slower than from a hard disk.

Avoid running other Windows applications while using CorelTRACE. These applications compete for memory and increase tracing time. With large files, your computer may even lock up due to insufficient memory.

## HiJaak

HiJaak provides a conversion utility that lets you convert numerous formats into TIFF or PCX.

## **Printing traced images**

To print CorelTRACE images directly from any program other than CorelDRAW, you must have a PostScript printer. Bringing the image into CorelDRAW allows you to print the image on a non-PostScript printer such as the HP LaserJet.

### Why use CorelTRACE?

CorelTRACE is a fast, flexible program that allows you to convert bitmap images into compressed vector format. The program recognizes objects, tables, and lines within a color or monochrome bitmap. CorelTRACE can also extract text from a bitmap. Silhouette and woodcut tracing methods provide additional avenues to creating original artwork.

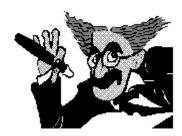

If you're involved in desktop publishing, you probably have a digital scanner and a graphics program that allows you to edit or create your own bitmap images. The major drawback with <u>bitmaps</u> is their fixed resolution. This limitation shows up as <u>jaggedness</u> when you enlarge the image or print it on a high-resolution output device.

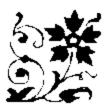

CorelTRACE solves this and other problems associated with bitmaps by turning them into <u>vector-based images</u>. This gives your artwork smooth lines that print at the highest resolution of your printer. It also means you can scale and even rotate the image without distorting it. And what's more, vector images take up less disk space and print faster than bitmaps.

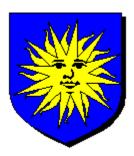

You can use CorelTRACE to trace almost any type of artwork, from logos and letter forms to technical illustrations and even scanned text files. As well, CorelTRACE can faithfully reproduce colors and shades of gray contained in the bitmap image. Once in vector form, the image can be used in a page layout program or brought into CorelDRAW for minor touch-ups or complete reworking. Scanned text traced using CorelTRACE's OCR capability can be edited in any word processing application.

#### File formats

CorelTRACE accepts black and white, gray-scale and color images saved in the following formats:

TIFF (.TIF)

files can be created at any resolution and can have any number of gray levels or colors. Their disadvantage can be their very large size. Though some scanners can compress monochrome (i.e., black and white) TIFF images by as much 75%, CorelTRACE expands the image file back to its original size before tracing it. This is an important consideration since large or complex images can take up a lot of disk space during the tracing process. You should have disk space available equal to ten times the file size of the image you're tracing.

**PCX** 

is the format used by bitmap editors such as CorelPHOTO-PAINT. Like TIFF, PCX can handle monochrome, gray-scale and color images. Some scanners, however, are limited to 16 levels of gray when saving in PCX format. ■

**BMP** is the native bitmap format of Windows 3.0 & 3.1 and it supports black & white and color, but not gray-scale information. These files can be created by the Windows Paintbrush program. (Windows 2.1 BMP files cannot be used.) **DIB** (Device Independent Bitmaps) and **RLE** (a compressed bitmap format) varieties of Windows bitmaps are also acceptable.

**GIF** is the bitmap format for CompuServe files.

JPEG is a format used to compress large color files. The JPEG format allows you significantly

reduce the file size by coding the color information. Once the image appears in CorelTRACE, uncompressed, it may not be exactly the same as the original. Information is lost according to the degree of compression and how many times the

image has been compressed.

**TGA** is the bitmap format used with specialized video products such as the TARGA board.

**Photo CD** is the (.PCD) bitmap format used with compact disc files.

## Obtaining an image

Images may be obtained from various sources such as:

- Digital <u>scanners</u>.
- Paint programs such as PC Paintbrush and CorelPHOTO-PAINT.
- Bitmap clipart.
- Screen graphics captured with programs such as CCapture and HiJaak. 🖪

#### What to trace

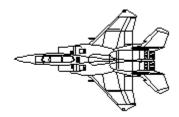

High resolution (300 dots per inch) black and white line art such as, logos, letter forms, technical illustrations, and architectural drawings.

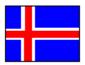

Color images made up of areas of solid color is preferable to continuous tone images such as a color photo scanned from a magazine.

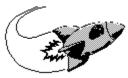

Gray-scale images with regions of gray clearly defined. If you can discern a dotted pattern in the colors or grays, the image is probably not a good candidate for tracing.

To trace a continuous tone image, the best results will occur when you check the **Smooth Dithering** option in the Image tab of the Tracing Options dialog box.

Text and forms can also be traced, allowing you to manipulate scanned text in a word processor or art package.

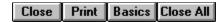

### Tracing an image: the basics

#### To trace an image:

- 1. Select the Open command in the File menu. To see a different directory, locate the directory in the Directories box, then double-click.
- 2. In the List Files of Type list box, choose the appropriate file format or click All images to list all image files in the current directory.
- 3. Select an image file by either clicking the filename then the OK button.
- 4. Click the Outline trace button. A visual progress report on the tracing process appears in the bottom right corner of the screen. The traced image appears in the tracing window.

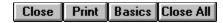

#### Opening an image

The first step for tracing an image is to open an image (i.e. bitmap) file.

#### To open an image:

- 1. Choose Open in the File menu.
- 2. In the Open dialog box, select the **drive** and **directory** where the image file is located.
- 3. In the **List Files of Type** list, choose the appropriate bitmap format to see only the files of that format displayed in the file list. Choose **All Files** to see all bitmap files.
- 4. Choose the size of the image from the drop-down list box. You can open the image as: Full Image, Crop or Resample.

**Full Image** loads the entire image.

**Crop** loads a cropped image. The <u>Crop Image dialog box</u> opens. Crop an area.

**Resample** loads a resampled version of the image. The <u>Resample dialog box</u> opens.

Resample an area.

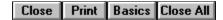

### Opening a cropped image

You cut part of an image using the Crop option on the Open dialog box. A new image is created with the cropped area.

#### To open a partial area:

- 1. Choose Open from the File menu.
- 2. Choose the file.
- 3. Choose **Crop**. The <u>Crop Image dialog box</u> opens with the image displayed in the **Preview window**.
- 4. Click and drag the nodes on the bounding box that surrounds the image in the **Preview window** to crop the image.

**Note:** Click **Max** to return the bounding box to its original size.

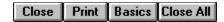

#### Opening a resampled image

You resample an image using the Resample option on the Open dialog box. Resample resizes the image to a smaller size and creates a new file with the resampled image.

#### To open a partial area:

- 1. Choose Open from the File menu.
- 2. Choose the file.
- 3. Choose **Resample**. The <u>Resample dialog box</u> opens.
- 4. Choose a unit of measurement from the **Units** drop-down list box.
- 5. Enter a number in the **Width** box or enter a percentage in the % box. If you enter a number in the **Width** box, the % box reflects the change and vice versa.
- 6. Enter a number in the **Height** box or enter a percentage in the % box. If you enter a number in the **Height** box, the % box reflects the change and vice versa.
- 7. Enter a resolution in the **Horizontal** and **Vertical** boxes. Resolution is measured in dots per inch (dpi).
- 8. Check the **Identical Values** checkbox to make the **Horizontal** and **Vertical** resolutions always equal.

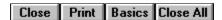

### **Stopping the tracing process**

### To stop the tracing process:

• Press the **ESC** key.

### To resume tracing of a single file:

• Click the <u>tracing button</u> of your choice. Tracing starts again from the beginning, not the current position.

### To resume tracing of multiple images:

- 1. Select Trace All from the Batch Files Roll-Up.
- 2. Tracing will start again from the beginning, not the current position.

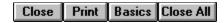

### **Saving a Traced File**

#### To save a traced file:

1. Select the **Save Trace** command from the File menu. CorelTRACE saves your file with the same filename as the original bitmap file but with the file extension **EPS**; it is located in the same directory as the original file.

### To save a traced file under a different name, or in different location:

- 1. Select the **Save** command from the File menu.
- 2. From the flyout menu, select the **Trace As** command.
- 3. In the Save Trace dialog box, type a filename and select the directory in which you wish to save the traced file.

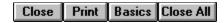

### Saving a bitmap image

If you acquire bitmap images from a scanner, you may want to save those images, in a bitmap format, as well as the converted images.

#### To save a bitmap file:

- 1. Select the **Save** command from the File menu.
- 2. From the flyout menu, select the **Image As** command.
- 3. From the Save Image dialog box, type a filename and select the appropriate directory in which you wish to save the image.

NOTE: CorelTRACE saves bitmap images as Windows bitmaps and assigns them the **BMP** extension.

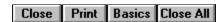

### **Choosing Tools:**

The CorelTRACE tools are located in the vertical toolbox on the left hand side of the screen. They allow you to perform various operations such as color selection and zoom. Please see the <u>Tools</u> section for more information about each tool.

### To choose a Tool with the mouse:

• Click the tool with the left mouse button.

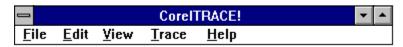

### **Working with menus**

The menu bar show the names of five drop-down menus.

#### To choose a menu command:

- 1. Click the menu name with the left mouse button. The list of commands for that menu appears.
- 2. Click the command with the left mouse button. The selected action is performed or a dialog box appears asking you to provide CorelTRACE with more information. See the menu section of Help for information about menu commands.

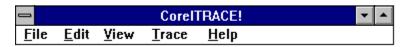

### **Working with roll-up windows**

Roll-Up windows provide quick access to many features in Corel applications. Roll-Up windows remain on-screen as long as you need them to be there and, as their name implies, can be rolled up and down allowing you to free up some space on the desktop without having to close the window.

### To roll a window up and down:

• Click the arrow in the top right corner of the roll-up; or click on the control menu and choose Roll up or Roll down.

### To close a Roll-up:

• Click the control menu and choose Close.

#### To move a Roll-up:

• Point to the Title Bar, and hold the left mouse button down and move to the new location.

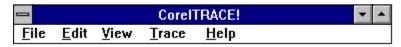

### Working with dialog boxes

When CorelTRACE requires information to carry out a command, it displays a dialog box.

#### To set options in a dialog box, do one of the following:

- Click on the option with the left mouse button.
- Hold down the ALT key and press the underlined character in the option name.

#### To select an item in a list box, do one of the following:

- Click the scroll arrows to display the option you want, click on it with the left mouse button.
- Hold down the ALT key, press the underlined character in the list name, press or to highlight the option you want.

#### To select an item in a drop-down list box, do one of the following:

- Click the down arrow, then click the option with the left mouse button.
- Hold down the ALT key, press the underlined character in the list name, release the ALT key, then press or to highlight the option you want.

#### To type in a text box:

If the text box is empty, do one of the following:

- Click on the text box and begin typing.
- Hold down the ALT key, press the underlined letter in the text box label, then begin typing.

If the box contains text, do one of the following:

- Hold down the left mouse button, move the mouse pointer over the text you want to replace, the start typing.
- Hold down the ALT Key, press the underlined letter in the text box label, then begin typing.

#### To edit a text box:

Do any of the following:

| То                   | Do this                                                                                                    |  |  |  |  |
|----------------------|----------------------------------------------------------------------------------------------------|--|--|--|--|
| Move insertion point | Click on the new location, or press the $$ ,, HOME or END key.                                                   |  |  |  |  |
| Select text          | Drag with the mouse, or hold down the SHIFT key and press the ,, HOME or END key.                                |  |  |  |  |
| Delete text          | Press the BACKSPACE or DEL key to delete one character at a time or select the characters and press the DEL key. |  |  |  |  |
| Replace text         | Select text and begin typing.                                                                                    |  |  |  |  |

#### To carry out the options you set:

Choose OK or press the ENTER key

| To close a dialog box without carrying out the opt | tions ' | vou set: |
|----------------------------------------------------|---------|----------|
|----------------------------------------------------|---------|----------|

• Choose Cancel or press the ESC key

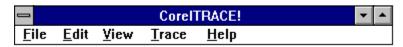

### **Starting and exiting CorelTRACE**

### **Starting CorelTRACE:**

Double click on the CorelTRACE icon. The CorelTRACE screen appears. The tracing tools are dimmed because they are not available until you have either opened or acquired a file to trace.

### **Exiting CoreITRACE:**

To exit CorelTRACE, select Exit from the File menu. You are prompted to save the current trace before quitting if you have not saved the current changes.

## **Using CorelTRACE Online Help**

Help shortcuts keys
Using secondary windows
How to use Context-sensitive Help
Opening other programs' Help files
Keeping Help on top
Using Help's Search feature
Using the History button

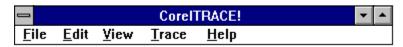

## **How to use Context-sensitive Help**

"Context-sensitive Help" is a term used to describe Online Help available for the application item you are currently using.

### To open Online Help for the topic you want:

- Press Shift+F1 and use the Context-sensitive pointer 
   <sup>№</sup> to click the menu item, tool, button, or interface item you want information about
- Click the right mouse button on the Toolbox, Ribbon Bar or Text Ribbon Bar
- Press F1 from any open dialog box, or
- Choose a Help item from the Help menu

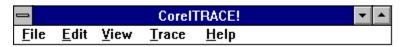

### **Using the History button**

The History button lists the last 50 Help topics viewed. It provides a useful alternative to the Contents buttons.

### To use the History button:

- 1. Press "t" on the keyboard, or click the History button.
- 2. Scroll through the topics until you find the one you are interested in.
- 3. Double-click the topic you want to review and close the History window.

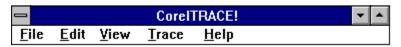

### **Opening other programs' Help files**

You can open Online Help files for other Windows application using the Help File Menu. This procedure explains how to open Help for CorelDRAW!

### To open CorelDRAW's Online Help:

- 1. Choose Open from the CorelTRACE Help Menu Bar.
- 2. Double click Coreldrw.hlp from the File Name box.

**Note:** You can open any of the Online Help files for the CorelDRAW suite of applications from the Programs subdirectory by double-clicking them in the main directory where you installed CorelDRAW, usually \COREL50\PROGRAMS.

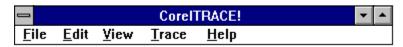

### **Using Help's Search feature**

Help Search keywords are usually limited to specific topic names or subjects. If the topic is procedural, the keyword describing it takes you to a Contents screen. From there choose the topic you are looking for.

In general, try to use the terms used by CorelTRACE, beginning with subject area in searching for help about dialog boxes, menu items or subject areas.

#### To search for information about tracing images:

- 1. With a Help window active, press "s" or click the Search Help button.
- 2. Type the subject are for which you want help in the Search box. A list of topics appears in the Show Topics area of the Search dialog box.
- 3. Press enter with the appropriate term highlighted in the Show Topics box. The topics relevant to that subject appear in the Go To area of the dialog box.
- 4. Double-click a help topic.

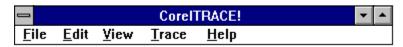

### **Keeping Help on top**

By default, online Help windows remain open but drop out of sight when you click another window. You may find it useful to keep Help windows visible while you work.---the smaller secondary windows containing procedures are particularly useful this way. (Application menus still appear on top of your Help window when called using speed keys.)

### To keep a Help window on top:

- 1. Click the Help from Help Menu Bar in any main Help window.
- 2. Choose Always on Top.

This causes both main and secondary windows to remain on top. Resize as required.

**Notes**: You may toggle the On Top command on and off, and minimize on-top Help windows to icons.

### Using secondary windows

Secondary Help windows, the smaller windows that appear when you click a procedural topic title in a Help contents listing, display concise step-by-step Help information. They cover a smaller portion of the active application window than main Help windows. And because they stay on top, secondary windows make it easier to carry out a procedure and view its Help topic at the same time without switching back and forth between windows.

**Always on top:** CorelTRACE's secondary Help windows differ from main Help windows in that they are programmed to remain on top of your current application window until you need to close or minimize them.

#### The following limitations apply to secondary windows:

**Search:** If you use Help's Search function to find a secondary window topic, Help takes you to a main menu which includes the procedural topics you are looking for.

**Sizing:** Unlike other window types in the Windows Operating System, secondary windows do not "remember" when you change their default size and position.

To resize a secondary window and retain that size for subsequent topics viewed during the current CorelTRACE session, minimize the window rather than closing it when finished. The next time you open a topic held in a secondary window it appears in the size and location you set for the minimized window.

**The Buttons:** Secondary window buttons must be clicked with the mouse pointer. Secondary windows do not include **browse** buttons.

## Toolbox

Includes the six CorelTRACE tools. These tools perform various functions such as color selection and zoom. Each tool is described in the  $\underline{\text{Tools section}}$ .

## **Ribbon Bar**

The CorelTRACE Ribbon Bar includes buttons that provide quick access to various commands and display items such as the Batch File Roll-Up window and the tracing color box. See The <u>Tools section</u>.

## Menu Bar

Includes the drop down menus for CorelTRACE. The menus contain the commands which are described in the  $\underline{\text{Menus section}}$ .

### Title Bar

The CorelTRACE title bar shows the name of the application plus the name of the bitmap file displayed on the left-hand side of the screen.

The Title Bar may contain the following buttons for controlling the window:

Maximize button

- Minimize button
- Restore button
- Control Menu box

## **Control Menu Box**

| The Cor | ntrol Menu bo | x displays | commands | for sizing | and | positioning the | e CorelTRACE | E window. |
|---------|---------------|------------|----------|------------|-----|-----------------|--------------|-----------|
|         |               |            |          |            |     |                 |              |           |

# Image Area

This is where the bitmap you wish to trace appears. The bitmap is obtained by using the Open or Acquire Image command in the File menu.

## **Trace Area**

This is where CorelTRACE displays the traced image.

## Status Line

The status line provides information about the tools or menu commands you are selecting.

# **Progress Meter**

This is where CorelTRACE shows you a progress report when it is in the process of opening, previewing or tracing an image.

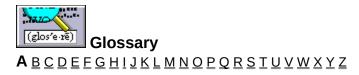

Aspect ratio

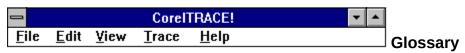

 $\underline{A} \; \underline{B} \; \underline{C} \; \underline{D} \; \underline{E} \; \underline{F} \; \underline{G} \; \underline{H} \; \underline{I} \; \underline{M} \; \underline{N} \; \underline{O} \; \underline{P} \; \underline{Q} \; \underline{R} \; \underline{S} \; \underline{I} \; \underline{U} \; \underline{V} \; \underline{W} \; \underline{X} \; \underline{Y} \; \underline{Z}$ 

Bitmap Brightness

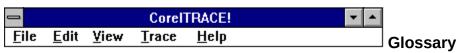

 $\underline{\texttt{AB}}\, \pmb{\mathsf{C}}\, \underline{\texttt{DEFGHIJKLMNOPQRSTUVWXYZ}}$ 

Clipboard
CMYK
Control menu
Control menu box
CorelPHOTO-PAINT

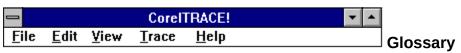

 $\underline{\texttt{A}}\,\underline{\texttt{B}}\,\underline{\texttt{C}}\,\underline{\texttt{D}}\,\underline{\texttt{E}}\,\underline{\texttt{E}}\,\underline{\texttt{G}}\,\underline{\texttt{H}}\,\underline{\texttt{I}}\,\underline{\texttt{J}}\,\underline{\texttt{K}}\,\underline{\texttt{L}}\,\underline{\texttt{M}}\,\underline{\texttt{N}}\,\underline{\texttt{O}}\,\underline{\texttt{P}}\,\underline{\texttt{Q}}\,\underline{\texttt{R}}\,\underline{\texttt{S}}\,\underline{\texttt{I}}\,\underline{\texttt{U}}\,\underline{\texttt{V}}\,\underline{\texttt{W}}\,\underline{\texttt{X}}\,\underline{\texttt{Y}}\,\underline{\texttt{Z}}$ 

Directory
Dithered color
DPI
Drive

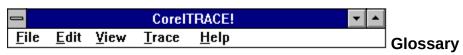

 $\underline{\texttt{A}}\,\underline{\texttt{B}}\,\underline{\texttt{C}}\,\underline{\texttt{D}}\,\underline{\texttt{E}}\,\underline{\texttt{E}}\,\underline{\texttt{G}}\,\underline{\texttt{H}}\,\underline{\texttt{I}}\,\underline{\texttt{J}}\,\underline{\texttt{K}}\,\underline{\texttt{L}}\,\underline{\texttt{M}}\,\underline{\texttt{N}}\,\underline{\texttt{O}}\,\underline{\texttt{P}}\,\underline{\texttt{Q}}\,\underline{\texttt{R}}\,\underline{\texttt{S}}\,\underline{\texttt{I}}\,\underline{\texttt{U}}\,\underline{\texttt{V}}\,\underline{\texttt{W}}\,\underline{\texttt{X}}\,\underline{\texttt{Y}}\,\underline{\texttt{Z}}$ 

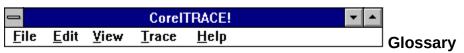

 $\underline{\texttt{ABCDE}\,\textbf{F}\,\texttt{G}\,\texttt{HIJ}\texttt{KL}\,\texttt{M}\,\texttt{N}\,\texttt{O}\,\texttt{P}\,\texttt{Q}\,\texttt{R}\,\texttt{S}\,\texttt{I}\,\texttt{U}\,\texttt{V}\,\texttt{W}\,\texttt{X}\,\texttt{Y}\,\texttt{Z}}$ 

File previewer

Four color process

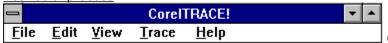

Glossary

 $\underline{\texttt{ABCDEF}\,\textbf{G}\,\texttt{HIJKLMNOPQRSTUVWXYZ}}$ 

<u>Gray component replacement (GCR)</u> <u>Gray-scale image</u>

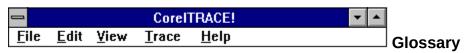

 $\underline{\texttt{ABCDEEG}}\, \pmb{\mathsf{H}}\, \underline{\texttt{IJKLMNOPQRSTUVWXYZ}}$ 

HSB Hue

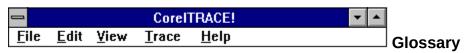

<u>ABCDEEGH</u>IJKLMNOPQRSTUVWXYZ

image header

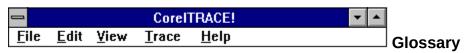

 $\underline{\texttt{ABCDEEGHI}} \underline{\textbf{J}} \underline{\texttt{KLMNOPQRSTUVWXYZ}}$ 

<u>Jaggedness</u>

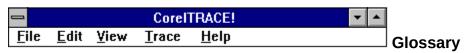

 $\underline{\texttt{ABCDEEGHIJ}} \; \pmb{\mathsf{KLMNOPQRSTUVWXYZ}}$ 

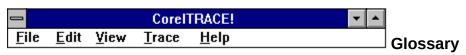

 $\underline{\texttt{A}\, \texttt{B}\, \texttt{C}\, \texttt{D}\, \texttt{E}\, \texttt{F}\, \texttt{G}\, \texttt{H}\, \texttt{I}\, \texttt{J}\, \texttt{K}}\, \textbf{L}\, \underline{\texttt{M}\, \texttt{N}\, \texttt{O}\, \texttt{P}\, \texttt{Q}\, \texttt{R}\, \texttt{S}\, \texttt{I}\, \texttt{U}\, \texttt{V}\, \underline{\texttt{W}}\, \texttt{X}\, \texttt{Y}\, \texttt{Z}}$ 

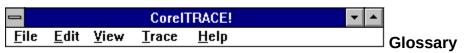

 $\underline{\texttt{ABCDEEGHIJKL}\,M}\,\underline{\texttt{NOPQRSTUVWXYZ}}$ 

<u>Maximize</u>

Menu

Menu bar

Minimize

**Monochrome** 

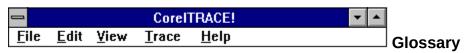

 $\underline{\texttt{ABCDEFGHIJKLM}\,N\,\texttt{OPQRSTUVW}\,\texttt{XYZ}}$ 

<u>Nodes</u>

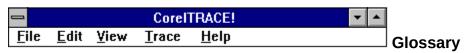

 $\underline{\texttt{A}\, \texttt{B}\, \texttt{C}\, \texttt{D}\, \texttt{E}\, \texttt{F}\, \texttt{G}\, \texttt{H}\, \texttt{I}\, \texttt{J}\, \texttt{K}\, \texttt{L}\, \texttt{M}\, \texttt{N}\, \textbf{O}\, \texttt{P}\, \texttt{Q}\, \texttt{R}\, \texttt{S}\, \texttt{I}\, \texttt{U}\, \texttt{V}\, \texttt{W}\, \texttt{X}\, \texttt{Y}\, \texttt{Z}}$ 

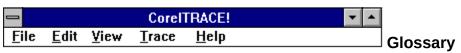

<u>ABCDEEGHIJKLMNO</u>**P**ORSTUVWXYZ

Paint program
PANTONE
Process color
Pure color

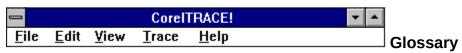

 $\underline{\texttt{A}\, \texttt{B}\, \texttt{C}\, \texttt{D}\, \texttt{E}\, \texttt{E}\, \texttt{G}\, \texttt{H}\, \texttt{I}\, \texttt{J}\, \texttt{K}\, \texttt{L}\, \texttt{M}\, \texttt{N}\, \texttt{O}\, \texttt{P}\, \boldsymbol{Q}\, \, \texttt{R}\, \texttt{S}\, \texttt{I}\, \texttt{U}\, \texttt{V}\, \texttt{W}\, \texttt{X}\, \texttt{Y}\, \texttt{Z}}$ 

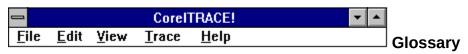

 $\underline{\texttt{ABCDEFGHIJKLMNOPQ}}\, \mathbf{R}\, \underline{\texttt{STUVWXYZ}}$ 

Resolution RGB

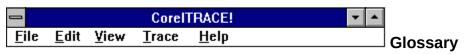

<u>ABCDEEGHIJKLMNOPQR**S**TUVWXYZ</u>

Saturation Scanner Spot color

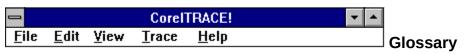

 $\underline{\texttt{ABCDEEGHIJKLMNOPQRSTUVWXYZ}}$ 

Tints Tracing buttons TRUMATCH

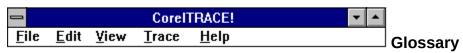

 $\underline{\texttt{ABCDEFGHIJKLMNOPQRSI}} \quad \underline{\texttt{U}} \, \underline{\texttt{V}} \, \underline{\texttt{W}} \, \underline{\texttt{XYZ}}$ 

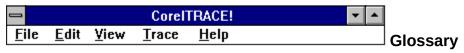

 $\underline{\texttt{A}\, \texttt{B}\, \texttt{C}\, \texttt{D}\, \texttt{E}\, \texttt{E}\, \texttt{G}\, \texttt{H}\, \texttt{I}\, \texttt{J}\, \texttt{K}\, \texttt{L}\, \texttt{M}\, \texttt{N}\, \texttt{O}\, \texttt{P}\, \texttt{Q}\, \texttt{R}\, \texttt{S}\, \texttt{I}\, \texttt{U}\, \textbf{V}\, \underline{\texttt{W}}\, \texttt{X}\, \texttt{Y}\, \texttt{Z}}$ 

Vector graphics

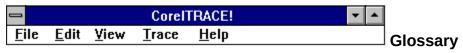

 $\underline{\texttt{ABCDEFGHIJKLMNOPQRSTUV}}\,\mathbf{W}\,\underline{\texttt{XYZ}}$ 

Weight (line weight)

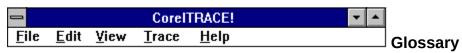

 $\underline{\texttt{ABCDEFGHIJKLMNOPQRSTUV}}\,\mathbf{X}\,\mathbf{Y}\,\mathbf{Z}$ 

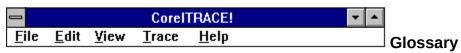

<u>ABCDEEGHIJKLMNOPQRSTUVWX</u>YZ

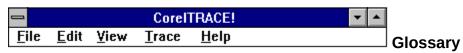

<u>ABCDEFGHIJKLMNOPQRSTUVWXY</u>Z

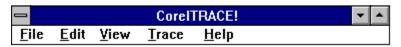

## Mosaic Roll-Up

Displays <u>Corel MOSAIC</u>, a file management application, as a roll-up window in the Corel application you are currently using. The Mosaic roll-up is used to display a <u>collection</u> of <u>thumbnails</u>, each thumbnail representing a file. You can use drag and drop to open or import files displayed in the roll-up, in the application you are working with.

Two Mosaic roll-up windows can be opened at the same time in an application, allowing you to move or copy files between collections using drag and drop.

#### Control menu box

Use to roll up, roll down, close the Mosaic roll-up window, arrange all opened roll-up windows or close them all.

#### **Directory drop-down list**

Located immediately below the Control menu box, the directory drop-down list allows you to select or change the <u>directory</u>, <u>library</u> or <u>catalog</u> displayed in the Mosaic Roll-Up. A file folder icon precedes each directory name in the list, a book icon precedes catalog names and a book collection precedes library names. An open collection, of any type, has an open file folder preceding its name.

## Open collection button

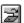

Allows you to select or change the <u>directory</u>, <u>library</u> or <u>catalog</u> displayed in the Mosaic Roll-Up. It displays the <u>Open Collection</u> dialog box where you choose the type of collection you wish to open; directory, library (.CLB) or catalog (.CLC). To open a directory, select the file type you want to see, **All Image Files** to see thumbnails of all graphic files or **All Files** to see thumbnails of all files in the directory.

The **Options** button displays additional options to sort files, see notes associated and keywords associated with them and a **Find** button to find files that have specific keywords. The keyword options are not available in every Corel application.

#### Thumbnail size and orientation

The thumbnail size, orientation and other settings used in the collection are the ones saved when the standalone mode of Corel MOSAIC was last used.

#### **Drag and Drop to the application**

You can import a file into the application by clicking its thumbnail and dragging it to the current document in the application. Files of any files formats supported by the Corel application can be imported.

#### Moving and copying files between collections

You can copy a file to a different collection by clicking its thumbnail and dragging it to the collection of your choice. Holding down the Shift key while dragging the file moves it instead of copying it.

# Catalog

A collection type in which thumbnails of your files, along with keywords and pointers indicating the location of your files are stored. A catalog does not contain the actual files. It is used to visually group files that are saved in different directories yet are of related subject matter.

## Collection

A general term referring to master files which contain thumbnails. The thumbnails are associated with files and are displayed in a single window in the display screen. A collection can be a <u>library</u>, a <u>catalog</u> or a <u>directory</u>.

A library contains the actual files it shows as thumbnails in a compressed format. A directory contains the files in an uncompressed format. A catalog contains only references pointing to files located in various directories and keywords associated them.

# **Batch Operations**

A task performed on several consecutive graphic files. Batch printing, importing, exporting/converting and extract/merge-back text are available in Corel MOSAIC (standalone).

# Library

A type of <u>collection</u> in which individual graphics files are stored in a compressed format.

# Thumbnails

Small bitmap representations of graphic files created and saved with original drawing files. Thumbnails are used within Corel MOSAIC as a way of organizing, displaying, and selecting graphics files visually rather than by filename.

## **Corel MOSAIC**

A versatile file management utility included with CorelDRAW 5. Corel MOSAIC works in one of two modes; standalone or roll-up. The standalone mode, accessed by double-clicking the Corel MOSAIC icon in the Corel Applications group, provides full functionality. It allows you to create <u>collections</u>, perform <u>batch operations</u> to graphics files, export files, to name just few.

The roll-up mode displays MOSAIC as a roll-up window within another CorelDRAW application. It provides basic functionality by giving you quick access to graphic files and allows you to use drag and drop to import or open files within the application.

# Using the Mosaic Roll-Up

Opening collections
Resizing the Mosaic roll-up window
Importing files using drag and drop
Moving/copying files between collections

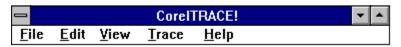

## **Opening collections**

The <u>Mosaic Roll-Up</u> command allows you to open <u>collections</u> of <u>thumbnails</u> of graphic files. The thumbnail representation of the files makes it easy and fast to select and manage your graphic files.

You can have two <u>Mosaic roll-up</u> windows displayed in any Corel application. This is useful when you need to import files from different <u>collections</u> or move/copy files between collections.

#### To choose a collection:

1. Choose Mosaic Roll-Up in the File menu. The Mosaic roll-up window appears and displays thumbnails of a directory's files.

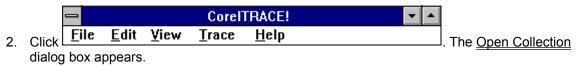

- 3. In the Open Collection dialog box, choose a file type in the **List Files of Type** drop-down list box from one of the following:
  - .CLC to open a catalog file
  - · .CLB to open a library file
  - another file format in the list to open a directory; only the files of the chosen format appear.
  - All Files or All Image files to display files of any format/any graphic format, included in the selected directory.
  - 4. The thumbnails of the graphic files included in the collection appear in the roll-up window. Files saved in a file format not supported by Mosaic are listed but a large "X" appears instead of a thumbnail.
  - 5. Repeat steps 1-3 to open a second collection.

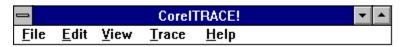

## **Resizing the Mosaic roll-up**

You may want o resize the roll-up in order to see more thumbnails at one time.

### To resize the Mosaic roll-up window:

- 1. Position the cursor over the horizontal or vertical window border of the Mosaic roll-up window. The cursor changes to a double arrow indicating both directions in which you can move the border.
- 2. Click and drag the window border until the window is of the desired size. If you drag the window border from a corner, the double arrow is diagonal and allows you to resize the roll-up window horizontally and vertically at the same time.

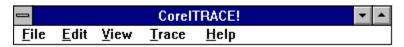

## Opening image files using drag and drop

The Mosaic roll-up makes it very easy to open image files in CorelTRACE with the use of drag and drop.

## To import files in a Corel application using the Mosaic roll-up:

- 1. In CorelTRACE, choose Mosaic Roll-Up in the File menu.
- 2. If needed, change the current <u>collection</u> by choosing one in the directory drop-down list.
- 3. Click the thumbnail of the file you want to open. The thumbnail is highlighted.
- 5. Press and hold down the mouse button, drag the cursor to the image area in CorelTRACE and drop it by releasing the mouse button.
- 6. The file associated with the thumbnail appears in the image area and is ready for tracing.

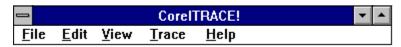

## Moving and copying files using drag and drop

You can open two Mosaic roll-up windows in a given Corel application. Using drag and drop, you can copy or move files between collections displayed in the roll-up windows.

#### To copy or move files using drag and drop:

- 1. In a Corel application, choose Mosaic Roll-Up in the File menu.
- 2. Choose a collection.
- 3. Repeat steps 1 and 2 to open a second collection.
- 4. Click the <u>thumbnail</u> of the file you want to move or copy. The thumbnail is highlighted. Press the Ctrl key and click to select multiple thumbnails.
- 5. Press and hold down the mouse button, drag the cursor to the other Mosaic roll-up and drop it by releasing the mouse button to copy the file. Press the Shift key before releasing the mouse button to move the file.
- 6. A dialog box appears asking you to confirm the move or copy operation.

## **Open Collection (File menu)**

Opens an existing <u>collection</u> (<u>catalog</u>, <u>library</u> or <u>directory</u>) containing graphic files for viewing in the roll-up window.

The command displays <u>thumbnails</u> of the graphics files included in the collection in the file display screen. If a file is not a graphic file, but is a file type recognized by Corel MOSAIC, the icon representing the program it was created in is displayed.

indicates that the file is in a format that Corel MOSAIC does not recognize. If CorelDRAW supports the format, you can still import, export and print the file.

You can search for specific files by keywords and choose the order (by name or date) the images will be displayed in.

Several collections can be opened at the same time in Corel MOSAIC, allowing you to move or copy files between them using drag and drop.

## **Dialog Box Options**

#### **File Name**

Displays the files of the selected file type contained in the current directory. It also lists all catalogs or libraries in the current directory. Double-click a collection name and all thumbnails for the files within the collection display in the display screen.

#### **Directories**

Displays a list of directories for selecting catalogs, libraries and directories. Double-click on a directory to display the related sub directories and to list all file names of a given format in the **File Name** box.

## **List Files of Type**

Displays the file formats available for selection, which include Catalog File(.CLC), Library File(.CLB), and supported file formats for all the CorelDRAW applications. When opening a directory, choose a specific file type to have only files of that type display in the display screen. **All Files** displays all files included in a directory and **All Image Files** displays only files of a graphic nature.

#### **Drives**

Lists the drives available for selection.

#### **Preview**

When enabled, shows a thumbnail image of the graphics file highlighted in the **File Name** box.

#### Options >>

Displays additional options for searching and sorting files.

## Tip

When viewing a collection containing many files, clicking the window as the files are being loaded halts the display. When ready to continue, pressing the ESC key resumes the display.

## **Open Collection Options (File menu)**

The following options appear when the **Options >>** button is clicked in the Open Collection dialog box. Their purpose is to search a collection for files that contain specific keywords and display their thumbnail images in the display screen. The keywords are saved with the original file, in the application used to create it. Not all Corel applications support the use of keywords.

#### **Dialog Box Options**

**Sort by** Options for sorting files by their file name or date. Both the files listed in the dialog

box and the thumbnails in the display screen are sorted according to the chosen

Sort by option.

Subdirectories When selected, Corel MOSAIC searches the current directory and all subdirectories

below it for graphics files of a specified file format.

**Keywords** Displays the indexing terms associated with the selected file.

Notes Displays the annotations associated with the selected CorelDRAW file.

Fonts Displays the names of the fonts used in a selected CorelDRAW file.

Find Searches a directory for CorelDRAW files that contain specific keywords and

displays their thumbnail images in the display screen.

Tip

When viewing a collection containing many files, clicking the window as the files are being loaded halts the display. When ready to continue, pressing the ESC key resumes the display.

Open an image
Open a resampled image
Open a cropped image

<u>Trace multiple images</u> <u>Add files for batch tracing</u> <u>Remove a file from the Batch Files list</u>

Save a traced file
Save a bitmap image
Save traced text

Scan images

Edit an image in CorelPHOTO-PAINT

<u>Trace an image: The Basics</u>
<u>Stop the tracing process</u>
<u>Choose the appropriate tracing method</u>

<u>Create custom tracing settings</u> <u>Select custom tracing settings</u>

Save a traced file

Open a collection
Resize the Mosaic roll-up window
Open image files using drag and drop
Move/copy files between collections